# eCommunicate Desktop 3

Copyright © 2016 eCommunicate

# **Table of contents**

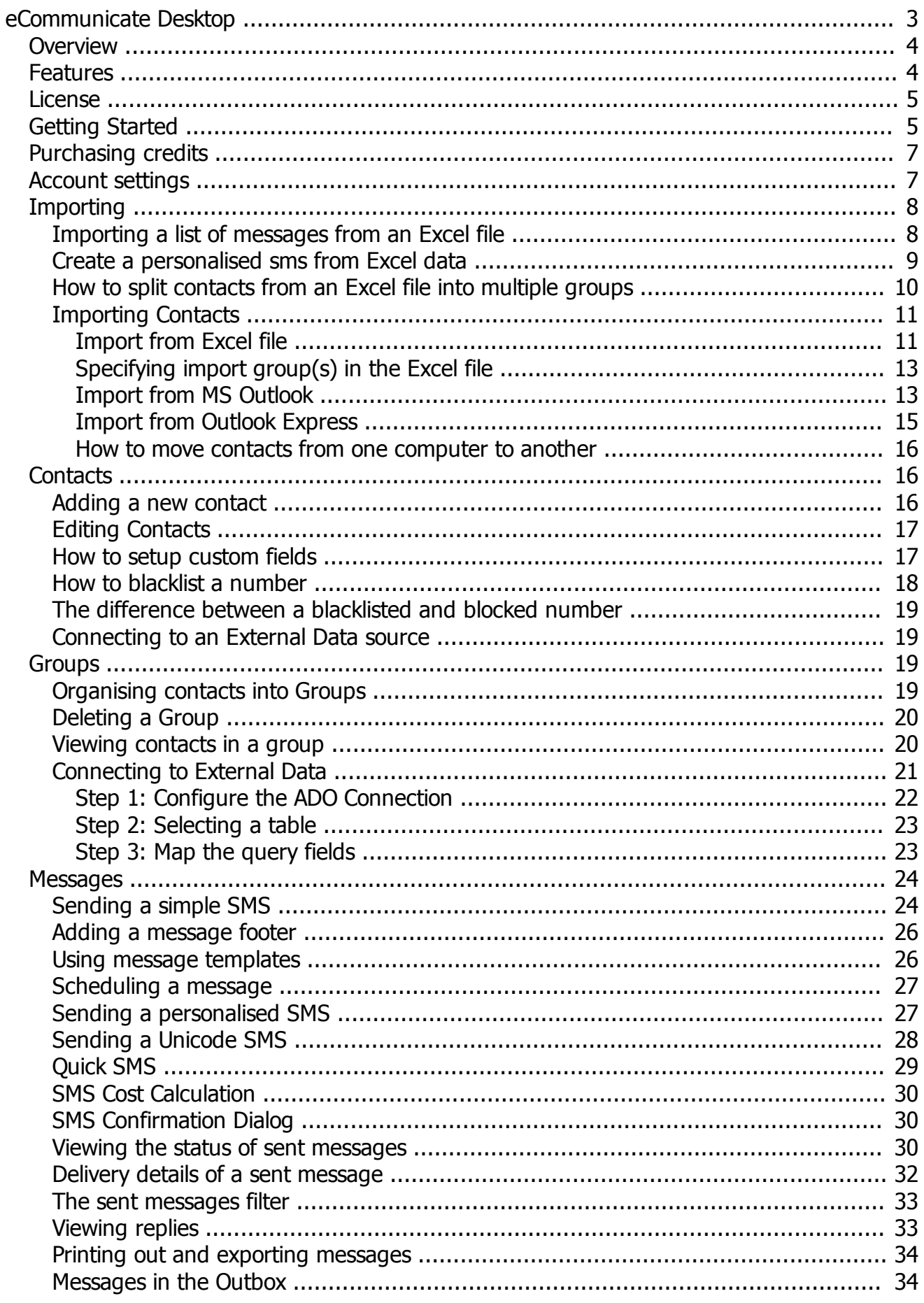

<span id="page-2-0"></span>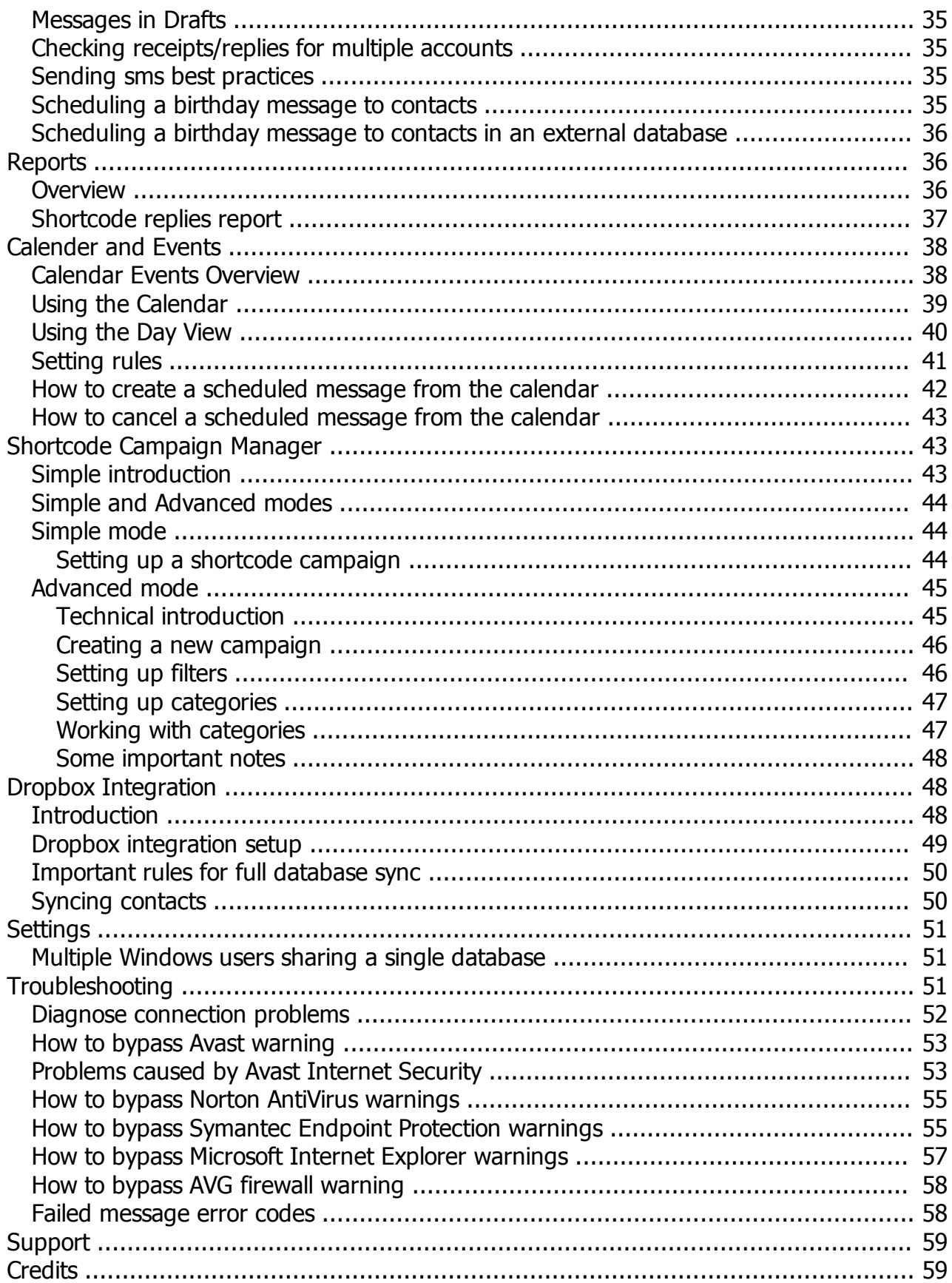

# <span id="page-3-0"></span>**Overview**

# **Welcome to eCommunicate Desktop**

eCommunicate Desktop allows you to easily send sms messages to individual contacts, groups of contacts or both. You can schedule messages to be sent at a later time, and you can also personalise messages - i.e add a contact field to an sms message, which will automatically be replaced with the relevant contact field when the message is sent.

eCommunicate Desktop also includes an appointment and reminders feature which allows you to enter appointments into a calendar and then have reminders sent out automatically, depending on rules that you have setup.

For a more complete feature list, go [here](#page-3-1).

# **Getting Started**

To get up and running check out the [Getting Started](#page-4-1) topic.

- For instructions on how to send an sms check out [Sending a simple SMS](#page-23-1) and [Sending a](#page-26-1) [personalised SMS.](#page-26-1)
- · For instructions on how to import contacts from existing source (e.g. Microsoft Outlook, Outlook Express or Excel file) go [here](#page-10-0).

Thank you for using eCommunicate Desktop. Should you have any comments or queries please feel free to contact us. Our contact details are listed [here](#page-58-0).

*Created with the Standard Edition of HelpNDoc: [Free CHM Help documentation generator](http://www.helpndoc.com)*

# <span id="page-3-1"></span>**Features**

# **With eCommunicate Desktop you can:**

- $\checkmark$  Send personalised sms messages to single contacts, large groups of contacts and once off numbers (i.e. numbers that aren't even in your contact list).
- $\checkmark$  Import contacts from existing sources including, MS Outlook, Outlook Express, Excel and CSV files.
- $\checkmark$  Import a list of messages to send from an Excel spreadsheet (each row contains the number and message).
- $\checkmark$  Easily manage contacts into groups
- $\checkmark$  Advanced grouping functions: copy group/split group/move contacts from one group to another
- $\checkmark$  Schedule messages to be sent at a later time
- $\checkmark$  View useful status information for each sent message, such as which numbers were delivered and not delivered, and how many replies have been received.
- $\checkmark$  Receive replies to sent messages, and see a list of all messages sent to and received from this number.
- $\checkmark$  The batch details report dialog shows additional information such as which numbers have replied and which numbers have not replied for a given sms batch.
- $\checkmark$  Organise individual contacts into groups each contact can be in more than one group.
- $\checkmark$  Save messages to be sent at a later time, for example if you are not connected to the internet.

# **Unique feature highlights:**

- $\checkmark$  Summary view of sent messages allows you to easily see how many numbers were sent successfully/failed. Then double click on message for more detailed information.
- Send a (personalised) sms from any Excel spreadsheet without importing contacts into the Address Book.
- $\checkmark$  Enter appointments, anniversary and birthday information into a calendar.
- $\checkmark$  Automatically send out birthday, anniversary and appointment reminders based on predefined rules.
- ü Sync contacts or the entire database to multiple computers via the Dropbox integration feature.
- Send a scheduled birthday message to a list of contacts or groups in the address book, or to contacts in an external database.
- ü Enable email notifications for delivery receipts and replies.
- $\checkmark$  Apply a junk filter to incoming shortcode messages.
- $\checkmark$  Comprehensive replies report showing details such as time of day messages were received, number of messages per day, per week and per month.

*Created with the Standard Edition of HelpNDoc: [Produce electronic books easily](http://www.helpndoc.com/create-epub-ebooks)*

# <span id="page-4-0"></span>**License**

# **eCommunicate Desktop License Agreement**

You should carefully read the following terms and conditions before using eCommunicate Desktop. Unless you have a different license agreement signed by eCommunicate, your use of this software indicates your acceptance of this license agreement and warranty. If you do not accept these terms you must cease using this software immediately.

# **Copyright**

eCommunicate Desktop ("the Software") is copyright © 2010 by eCommunicate, all rights reserved.

#### **Restrictions**

You are prohibited to modify, adapt, translate, reverse engineer, decompile or disassemble the Software, or otherwise attempt to discover the source code of the Software.

#### **Distribution**

You are hereby licensed to distribute free of charge, the original installation file of the Software without any modifications. You are specifically prohibited from charging for any such copies.

#### **Disclaimer of Warranty**

THIS SOFTWARE AND THE ACCOMPANYING FILES ARE SOLD "AS IS" AND WITHOUT WARRANTIES AS TO PERFORMANCE OF MERCHANTABILITY OR ANY OTHER WARRANTIES WHETHER EXPRESSED OR IMPLIED. NO WARRANTY OF FITNESS FOR A PARTICULAR PURPOSE IS OFFERED. GOOD DATA PROCESSING PROCEDURES DICTATE THAT ANY PROGRAM BE THOROUGHLY TESTED WITH NON-CRITICAL DATA BEFORE RELYING ON IT. THE USER MUST ASSUME THE ENTIRE RISK OF USING THE PROGRAM.

*Created with the Standard Edition of HelpNDoc: [Easily create HTML Help documents](http://www.helpndoc.com/feature-tour)*

# <span id="page-4-1"></span>**Getting Started**

# **1. Setup account information in the Account Manager:**

Before you can send an sms message you first need to create an account in the **Account Manager**, available from under the **Tools** menu, or by clicking on the **Accounts** icon on the main toolbar (which is visible when you are viewing the How To's section).

In the Account Manager click on **Add Account**. Fill in your account details in the relevant fields:

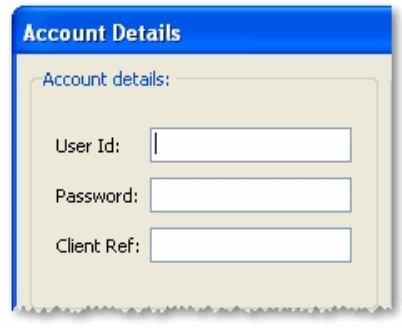

Before you can close the Account dialog, you need to verify your account details. Make sure you are connected to the internet first, then press Verify. After the program confirms your details are correct, you can press the OK button, to close the dialog. (The [Account settings](#page-6-1) topic explains the other fields that are available in the dialog).

# **2. Setup proxy server settings (if relevant):**

If you are using a **proxy sever** to connect to the internet, you need to specify the proxy details (in the Settings dialog) in order to be able to connect to the sms server. Fill in these details in the **Proxy server** page of the **Settings dialog**.

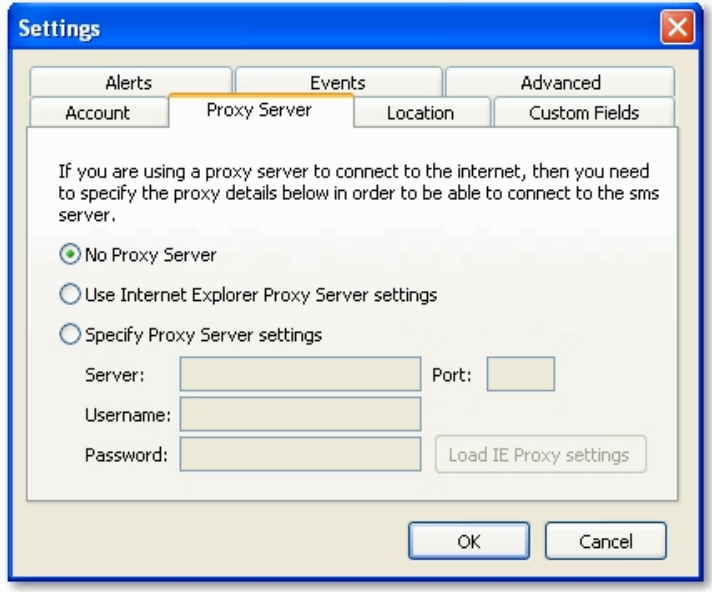

# **3. Import contacts from existing sources (optional):**

See the relevant topics that will guide you through the steps required to import contacts from existing sources:

- 1. [Import from Excel file](#page-10-1)
- 2. [Import from MS Outlook](#page-12-1)
- 3. [Import from Outlook Express](#page-14-0)

# <span id="page-6-0"></span>**Purchasing credits**

To purchase more credits, contact support via email [\(support@ecommunicate.co.za\)](mailto:support@ecommunicate.co.za) or by phone (011-443-6164).

After you have been informed that the requested credits have been added to your account, click on "Refresh Credits" (on top menu bar) for the program to update the credits display.

(Note: The available credits display is also updated after you press "Send/Receive").

*Created with the Standard Edition of HelpNDoc: [Free iPhone documentation generator](http://www.helpndoc.com/feature-tour/iphone-website-generation)*

# <span id="page-6-1"></span>**Account settings**

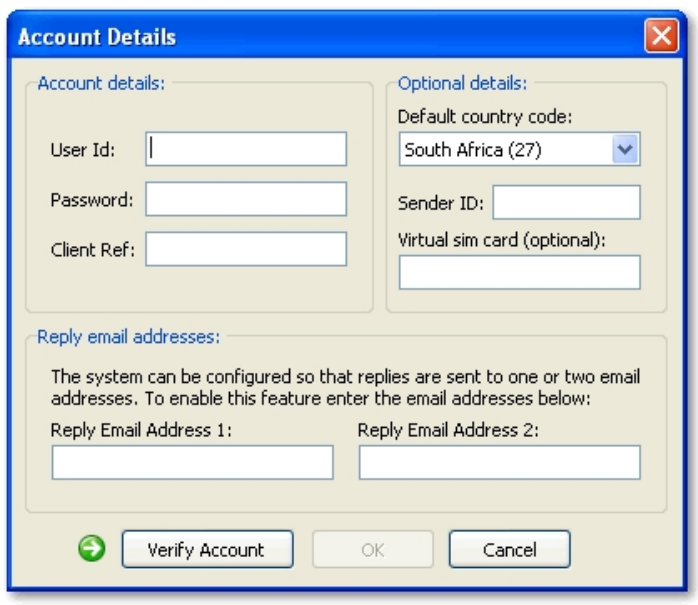

# **Account details**

UserId, Password and ClientRef as provided by your administrator. You need to **Verify** (i.e. click on the **Verify Account** button) these details before you can press **OK** to close the dialog. "Verify Account" will check with the backend server that the details you have entered are correct. Ensure you are connected to the internet before performing this check.

# **Options details**

- Default country code: Country code number that will replace the initial "0" of a 10 digit number. For e.g. If the Country code is "27" and you enter a recipient "0821234567", the number will be sent to "27821234567".
- **Sender ID:** It is possible to setup a Sender ID for outgoing smses i.e. the text or number that will appear on the recipients phone as the **from** number. Note the following rules that apply to the Sender ID:
	- o A Sender ID cannot be used when sending to any South African cell numbers.
	- o A text Sender ID can only be setup by eCommunicate staff.
	- $\circ$  If you have setup a Sender ID to be used with an account, then you must enter this field otherwise sending smses will fail (i.e. If it has been setup, then it is not optional).
	- $\circ$  If your Sender ID is text, then it will not be possible for the recipient to reply to your message.
	- o A text Sender ID must be less than 12 characters.
- **Virtual SIM card**: An extra field that can be setup by eCommunicate staff to ensure that replies are correctly routed to your account.

# **Reply email addresses**

In addition to receiving replies via the program, replies can also be received by up to 2 email

*Created with the Standard Edition of HelpNDoc: [Full-featured EPub generator](http://www.helpndoc.com/create-epub-ebooks)*

# <span id="page-7-0"></span>**Importing**

eCommunicate Desktop allows you to:

- import contacts from a variety of different sources into the Address Book.
- · You can also use external data and send messages directly without first importing into the address book - see below.

Click the "**Import**" button on the main toolbar to bring up the "**Select import option**" dialog. A brief explanation of each method is found below:

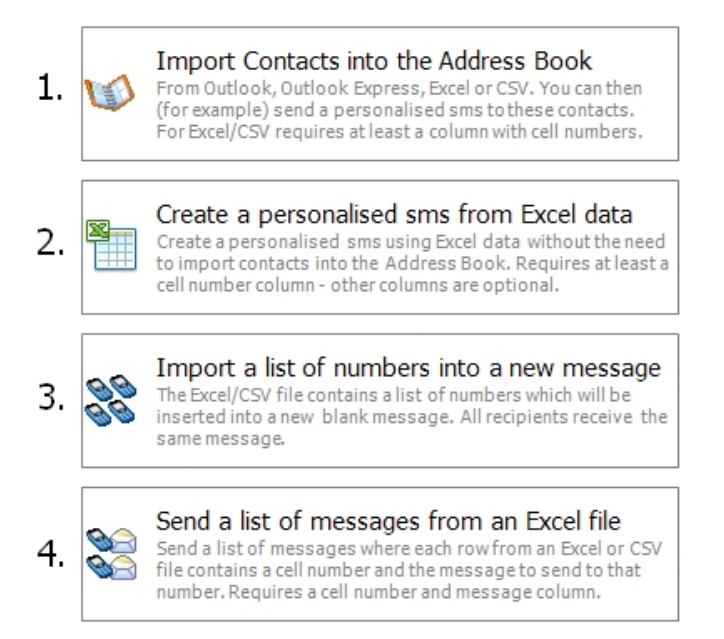

- 1. The most common way is to **import contacts** into the **address book** from various sources such as Microsoft Excel files, Microsoft Outlook or CSV files. When you import you are given the option to add the contacts to a new (or existing) group. The steps are described in more detail in the [Importing Contacts](#page-10-0) topic. (Click the link to go to that topic).
- 2. **Compose an sms with custom fields** from an Excel or CSV file, without having to import the actual data into the Address Book. More details are explained [here](#page-8-0).
- 3. You can also import a **list of numbers** from an Excel or CSV file into a new sms message. The message will be sent to all numbers in the list. It is not possible to personalise such a message.
- 4. Importing a **list of messages** from an Excel or CSV file. An Excel file contains a list of cell numbers and messages. For every row, the given message is sent to the given cell number. More details and requirements for the Excel file are explained [here.](#page-7-1)

*Created with the Standard Edition of HelpNDoc: [Write EPub books for the iPad](http://www.helpndoc.com/create-epub-ebooks)*

# <span id="page-7-1"></span>**Importing a list of messages from an Excel file**

It is possible to import a list of messages from an Excel (or CSV) file. Each row in the spreadsheet must include the destination cell number and message. After the spreadsheet is loaded, each message will be sent as a separate sms to the cell number on that row.

This first line of the spreadsheet (the header row), must include labels for at least a "**Cell Number**" and "**Message**" column. You can also include a "**CCode**" column to specify a country

code for the numbers - otherwise the default country code that has been setup in the settings dialog will be used for the numbers (if the numbers themselves do not include the country code).

#### (Note:

You can also (optionally) include a "**Unique ID**" column. This column should have a unique integer value for each entry. If this value is supplied, then it will be stored in the eCommunicate database and associated with the given message. If at a later point you export a report from the Sent Messages screen to an excel file (Export to XLS (Details)), the delivery status as well as the original unique id will be included for each message. In this way you can keep track of the status of sent messages in your own systems.)

The dialog that comes up allows you to view and confirm how many messages will be sent and shows the associated cost.

#### **Scheduling Messages**

You can click on the "**Schedule Messages**" button to schedule the messages to be sent at a future date/time.

It is also possible to include a scheduled date for each message that is sent. (In this case the "Schedule Messages" button is not available). To do this you need to have a column titled "**Send Date**", and then the scheduled date for each message/row in this column. If you leave this field blank for a given message, then it will not be scheduled - i.e. it will be sent immediately.

#### Note:

When the program sends out individual messages it is much slower than sending out a single message to a large batch of numbers. Therefore plan your imports and messages accordingly.

#### **Unicode support**

If the messages you are sending require support for unicode characters, then you need to check the "**support unicode characters**" checkbox. Unicode characters include the special characters from e.g. Portuguese and Spanish character sets. A single credit includes 160 normal characters but only 70 unicode characters. For more details [click here](#page-27-0) to view the "Sending a Unicode SMS topic".

*Created with the Standard Edition of HelpNDoc: [Easily create HTML Help documents](http://www.helpndoc.com/feature-tour)*

# <span id="page-8-0"></span>**Create a personalised sms from Excel data**

The second option under the import menu "Create a personalised sms from Excel data" allows you to **send a personalised** (merge field) sms without having to import the data into the Address Book first.

#### **Requirements:**

- The Excel file must contain a header row that describes what is in each column.
- The header labels must contain only plain English characters from a-z or numbers from 0-9. They must not contain any other characters.
- There must be a column that contains the cell numbers.
- Data must be in the first sheet of the workbook.

#### **How it works:**

1. Click on the import button on the main toolbar.

2. Click on the button "Create a personalised sms from Excel data" and then select the file you want to use/import.

3. In the dialog that pops up, the left section shows the data from the spreadsheet:

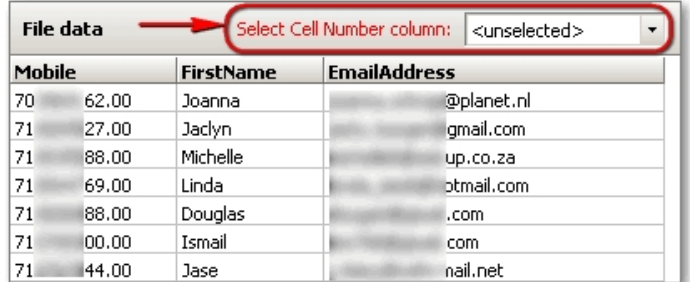

You need to click on the drop down list and **select which column contains the cell numbers**. After a valid column has been selected the "Select Cell Number" label will turn black. (Note: The numbers will automatically be adjusted when importing).

4. You will notice on the right side of the dialog is the box to enter the message text. At the bottom of the box you will find buttons corresponding to all the header fields in the spreadsheet.

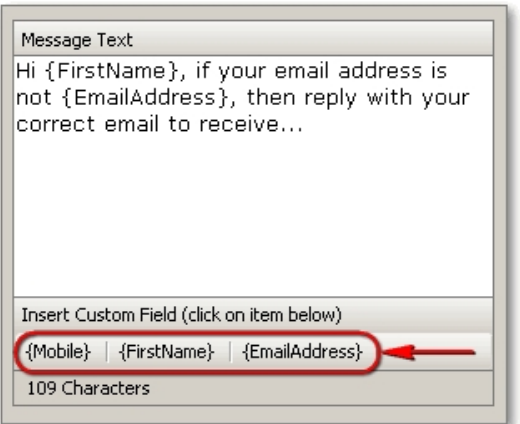

When you click on one of these buttons the corresponding field will be entered into the message. When the message is sent out, the field place-holder will be replaced by the contents of the given column for the current row.

So if we have a spreadsheet that looks like this:

**Mobile FirstName EmailAddress** 0821230001 Joanna Joanna@gmail.com

then using the above sample message, the message that will be sent to "0821230001" will be:

Hi Joanna, if your email address is not Joanna@gmail.com, then replay with... etc..

5. You can click on the "**Schedule Message**" button to schedule the message for a later time, and lastly,

6. You can click on the "**Preview Message**" button to see a preview of what the first few messages will look like, to ensure your message is correct.

When ready, press the "**Send**" button to send the message. As usual the message first goes to the **Outbox**, and once sent will appear in the **Sent Messages** section.

*Created with the Standard Edition of HelpNDoc: [Create iPhone web-based documentation](http://www.helpndoc.com/feature-tour/iphone-website-generation)*

# <span id="page-9-0"></span>**How to split contacts from an Excel file into multiple groups**

When importing a list of contacts from an Excel file you may want to split the contacts up into smaller sub-groups for easier handling, e.g. Your Excel file contains 1000 contacts, and you want these contacts to be imported as groups with only a 100 contacts in each group.

To do this, first follow the instructions [here](#page-10-1) (how to Import from Excel file) to import all contacts from the Excel into a main group. For this example, let's say the main group is called

"**Main Group**". Once you have finished importing the contacts, go to the **Groups** section. Click on the desired group, then **right click**, then click on **Split Group**. Then enter how many contacts you want in each group. (In this example we set the value to 100).

The Main Group will then be split into 10 smaller sub-groups with 100 contacts in each group, as in the image below:

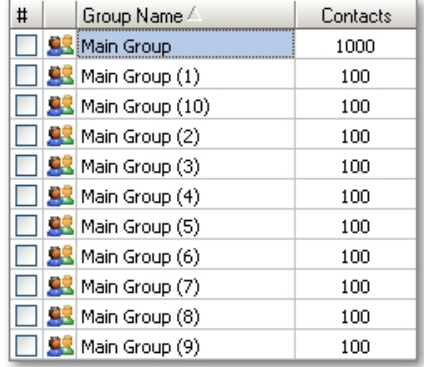

*Created with the Standard Edition of HelpNDoc: [Free help authoring tool](http://www.helpndoc.com/help-authoring-tool)*

# <span id="page-10-0"></span>**Importing Contacts**

You can import contacts from:

#### [Import from Excel or CSV](#page-10-1)

[Import from Outlook Express](#page-3-0)

Import from MS Outlook

*Created with the Standard Edition of HelpNDoc: [Free Kindle producer](http://www.helpndoc.com/feature-tour/create-ebooks-for-amazon-kindle)*

# <span id="page-10-1"></span>Import from Excel file

1. Click on Import contact in the Main Tool bar

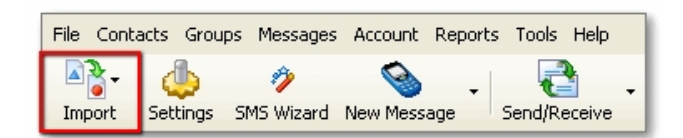

2. To import contacts into the Address Book, click on the "Import Contacts into Address Book from..." menu item, and then click on (from) "MS Excel".

3. Locate the Excel file you want to import from and double click on it. After the file is opened, you can select which sheet you want to import from by clicking on the provided drop down list. (By default the first sheet is selected for importing).

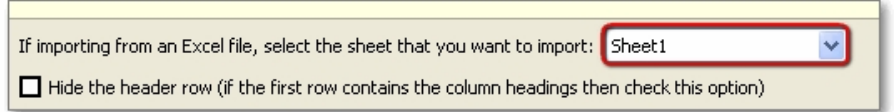

4. Map the columns of the spreadsheet to the field in the contact list by clicking the header of any column that you want to import, and selecting the matching contact field from the drop down list.

If you want to import additional custom fields from the Excel file (i.e fields besides the standard firstname, lastname and cell number fields) you first need to setup the program to handle extra custom fields. Click on the "**Help Importing Custom Fields**" link for assistance for this task. Once you have setup the custom fields, you will see that these fields are

available for selection in the column header drop down list.

5. After you press **Continue**, you are shown a summary of contacts that will be imported:

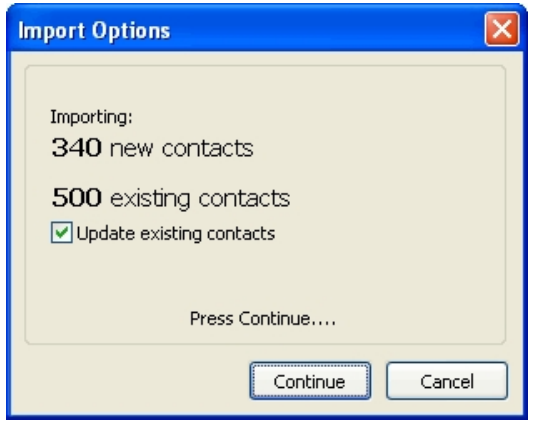

The dialog also shows the number of existing contacts in the Address Book (based on Cell Number). If you want to update associated data (e.g. Title, Firstname, Lastname) for these contacts, or assign additional groups to these contacts then keep "**Update existing contacts**" checked. If you don't want associated data to be updated, then keep the checkbox unchecked.

6. In the next step, you have the option of **assigning groups** to the contacts. To do so, simply click on the check box next to the group you want to assign the contacts to. If the group does not yet exist: first click on "Add New Group". Type in the group name, then press enter. A check (tick) is automatically added to this group. (It is also possible to specify the desired groups in the Excel file itself. This is explained in the next help topic).

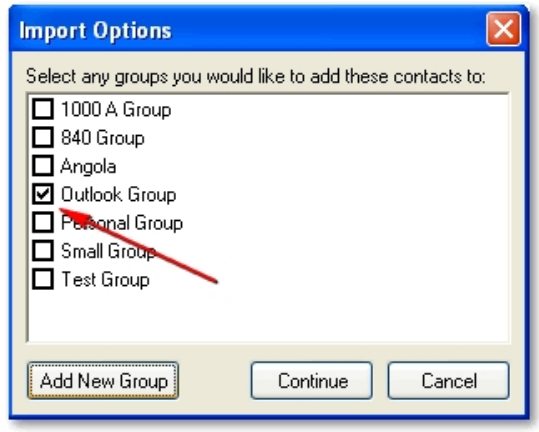

7. If you would like the contacts to be visible in your contact list, then Click next to **Yes**. If you would like the contact not to be visible in your contact list then click next to **No**. Usually you will want to just say "Yes", but if you are adding a large list, the you only want to send a once off batch to, but don't want these numbers to become part of your day to day address book, then click on "No". You can change the visibility of these contacts at a later point, by simply re-importing and choosing a different answer. Then click "Continue".

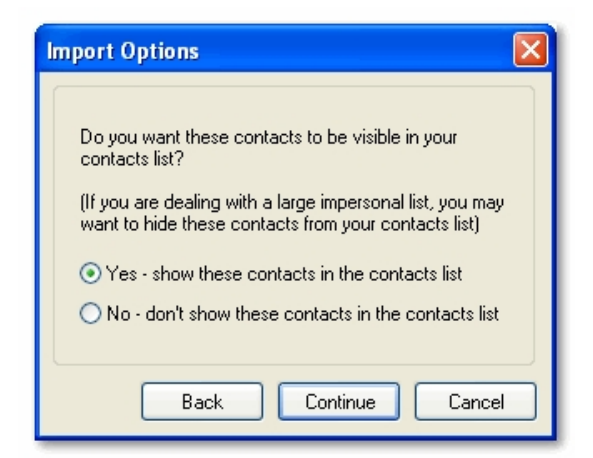

8. The contacts will then be imported. After the process completes you will be given the option to check if all the contacts were imported successfully. If that was the case, then all "New contacts" will move to the "Existing contacts" section of the import dialog. If for some reason a number could not be imported, it will remain in the "New contacts" section.

9. Click "**Close**" to exit the import dialog.

#### **Note:**

To import from CSV files, the process is the same as importing from Excel files, except you choose a csv file (file ending with an \*.csv extension) instead of an xls file.

*Created with the Standard Edition of HelpNDoc: [Easily create EBooks](http://www.helpndoc.com/feature-tour)*

<span id="page-12-0"></span>Specifying import group(s) in the Excel file

It is possible to specify which groups to import the contacts into in the Excel file itself. This is done in the following way:

- Add a column for each group
- The first row should be labelled: "Group:GROUPNAME" (without the inverted commas). E.g. "Group:Work Contacts". This will import the contacts to a group named "Work Contacts". Alternatively, if you include the word "group" in the label (without the colon ":"), then the full label text will be used for the group name. E.g. "Group 1". In this case the group name will be "Group 1".
- · For each contact (i.e. row) place an "X" in the given group column if you want the contact to be added to that group.

You can have as many group columns as needed.

Below is an example Excel file which illustrates the above points:

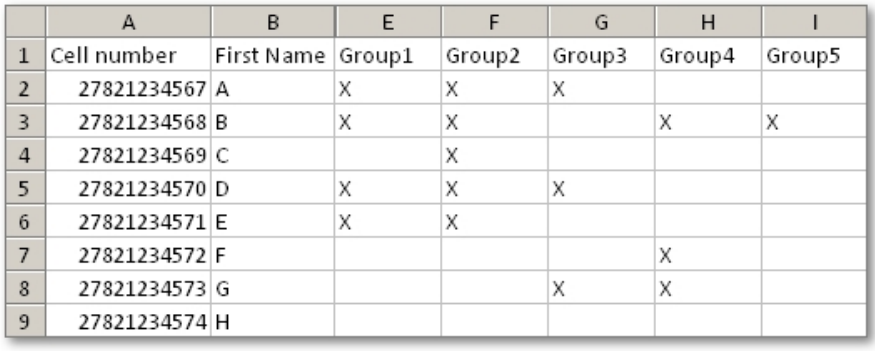

*Created with the Standard Edition of HelpNDoc: [Free Kindle producer](http://www.helpndoc.com/feature-tour/create-ebooks-for-amazon-kindle)*

<span id="page-12-1"></span>Import from MS Outlook

# 1. Click on **Import** contact in Main Toolbar

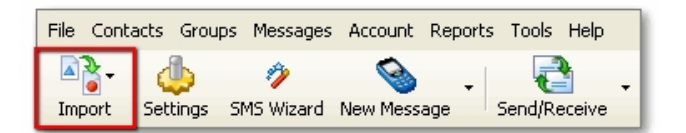

2. To import contacts into the Address Book, click on the "Import Contacts into Address Book from..." menu item, and then click on (from) "MS Outlook". The following dialog may popup:

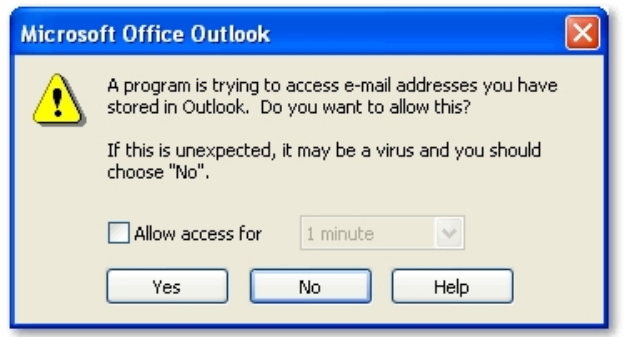

- 3. Check the "Allow access for" option, and then "Yes".
- 4. After you press **Continue**, you are shown a summary of contacts that will be imported:

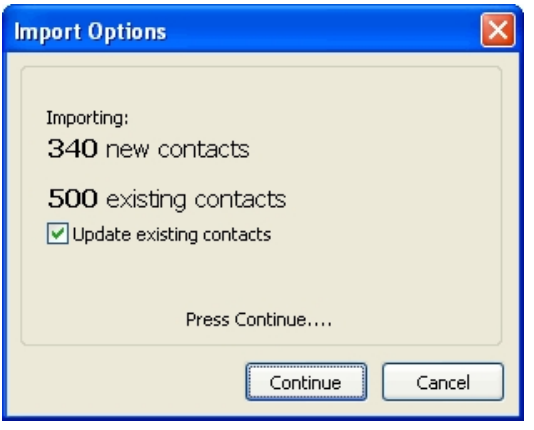

The dialog also shows the number of existing contacts in the Address Book (based on Cell Number). If you want to update associated data (e.g. Title, Firstname, Lastname) for these contacts, or assign additional groups to these contacts then keep "**Update existing contacts**" checked. If you don't want associated data to be updated, then keep the checkbox unchecked.

5. In the next step, you have the option of assigning groups to the contacts. To do so, simply click on the check box next to the group you want to assign the contacts to. If the group does not yet exist: first click on "Add New Group". Type in the group name, then press enter. A check (tick) is automatically added to this group.

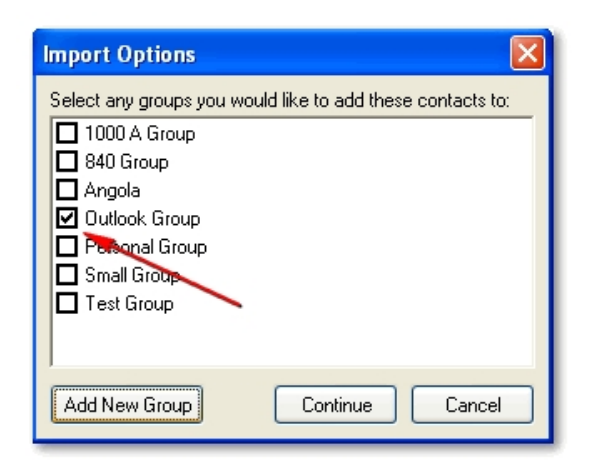

6. If you would like the contacts to be visible in your contact list, then Click next to **Yes**. If you would like the contact not to be visible in your contact list then click next to **No**. Usually you will want to just say "Yes", but if you are adding a large list, the you only want to send a once off batch to, but don't want these numbers to become part of your day to day address book, then click on "No". You can change the visibility of these contacts at a later point, by simply re-importing and choosing a different answer. Then click "Continue".

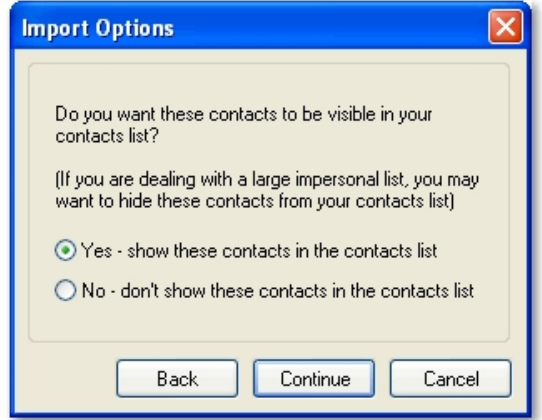

7. The contacts will then be imported. After the process completes you will be given the option to check if all the contacts were imported successfully. If that was the case, then all "New contacts" will move to the "Existing contacts" section of the import dialog. If for some reason a number could not be imported, it will remain in the "New contacts" section.

8. Click "**Close**" to exit the import dialog.

*Created with the Standard Edition of HelpNDoc: [Create iPhone web-based documentation](http://www.helpndoc.com/feature-tour/iphone-website-generation)*

# <span id="page-14-0"></span>Import from Outlook Express

Importing from Outlook Express is almost the same as Importing from MS Outlook.

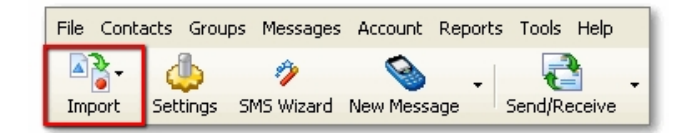

To start the import process follow these steps:

- · Click on "**Import**" on the main toolbar.
- Then move mouse over "Import Contacts into Address Book from..." menu item,
- then click on (from) "Outlook Express".

# Follow the remaining steps as described in the [Import from MS Outlook](#page-12-1) topic.

*Created with the Standard Edition of HelpNDoc: [Free Web Help generator](http://www.helpndoc.com)*

#### <span id="page-15-0"></span>How to move contacts from one computer to another

#### Sometimes the need arises to move the contacts that you have on one computer to another.

You can do this by first exporting the contacts to an excel file from the one computer, and then import them on the other computer.

Here are the steps involved in more detail:

#### Instructions to Export All Contacts:

1. Click on "**Contacts**" section on the left

2. Click on the "**Export Contacts**" button. This will prompt for a file name, and place to save the file (like any usual save dialog). By default the file name is set to "Contacts.xls". Type in a different file name if you are not happy with the default file name. Select the destination folder where you want to save the file.

3. Press "Save". You should receive a message "File Saved Successfully"

#### Instructions to Export Groups:

1. Click on "**Groups**" section on the left

2. Click on the Group you want to export.

3. Click on the "**Export Contacts**" button. This will prompt for a file name, and you can also select the location to save the file (like any usual save dialog). The program will set the file name to the group name. If you are not happy with this, you can type in a different file name. Select the destination folder where you want to save the file.

4. Press "Save". You should receive message "File Saved Successfully"

To export all groups, repeat the above process for all groups in the list.

#### Instructions to Import Contacts from an Excel file:

The help file contains instructions on how to import from excel file and microsoft outlook (the process is almost the same in both cases). Please see these topics in the help file under "Contacts"->"Importing Contacts".

*Created with the Standard Edition of HelpNDoc: [Easily create Help documents](http://www.helpndoc.com/feature-tour)*

#### <span id="page-15-2"></span><span id="page-15-1"></span>**Adding a new contact**

- 1. Click on the Contacts Button on Side Bar.
- 2. Click on the New Contact Button on Main Toolbar.

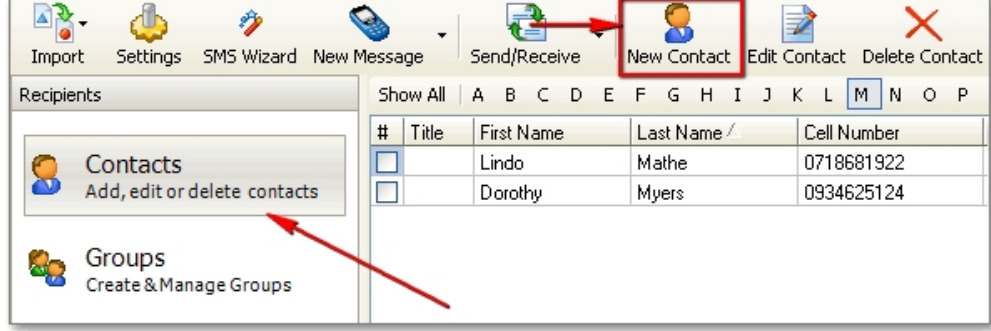

3. Fill in the details and Click OK.

*Created with the Standard Edition of HelpNDoc: [Write eBooks for the Kindle](http://www.helpndoc.com/feature-tour/create-ebooks-for-amazon-kindle)*

# <span id="page-16-0"></span>**Editing Contacts**

1. Click on the Contacts Button on Side Bar.

2. To find a contact, click on the letter that the contact's surname begins with to filter the display, or click on the "Find" button, to search for a specific name/surname.

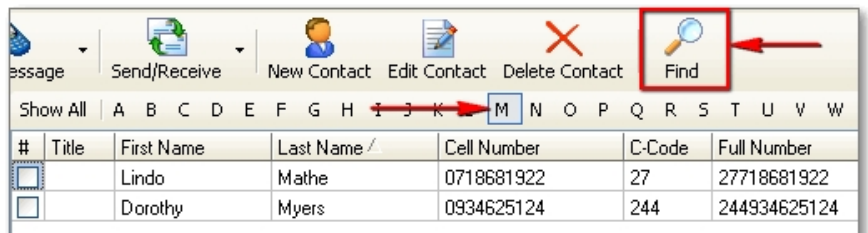

3. Click on the "Edit Contact" Button on the Main Toolbar, or simply double click on a contact to edit it.

4. Edit the details that you wish to and Press OK.

*Created with the Standard Edition of HelpNDoc: [Produce Kindle eBooks easily](http://www.helpndoc.com/feature-tour/create-ebooks-for-amazon-kindle)*

#### <span id="page-16-1"></span>**How to setup custom fields**

The program by default includes a few essential fields for contact information such as Firstname, Lastname, Cell Number etc.. It is however possible for you to setup your own custom fields for the contacts.

#### **Why would you want to setup custom fields?**

This can be very useful. For example you could add a custom field **Amount** for each contact. Then let's say you have a spreadsheet with contacts, and the amount that they owe (in an amount column). You can import the data from the Amount column into the **Amount** custom field. Then you can send a personalised message to these contacts such as: "Dear {FirstName}, we would like to remind you that you have an outstanding amount of {Amount} with us. Please settle this amount as soon as possible..." etc..

This would for example result in messages: "Dear Fred, ... amount of R 50.00..." "Dear John, ... amount of R 200.00..."

(The SMS dialog will guide you will inserting the correct personalisation fields).

#### **So how to setup the custom fields?**

Click on the "**Settings**" button to bring up the settings dialog. Locate the "**Custom Fields**" tab.

Then select the number of custom fields you want to use (You can use a maximum of 6) in the spinedit control. Lastly enter the title for each custom field and then press **OK**.

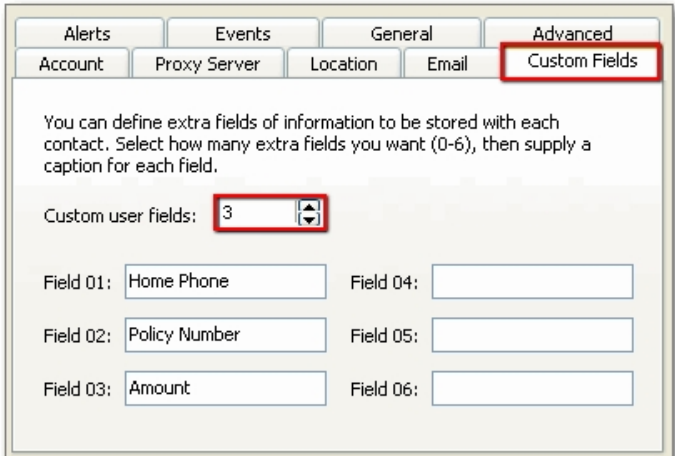

If you then go to edit a contact (see [Editing Contacts\)](#page-16-0) you will see that the custom fields that you setup are now available for you to use:

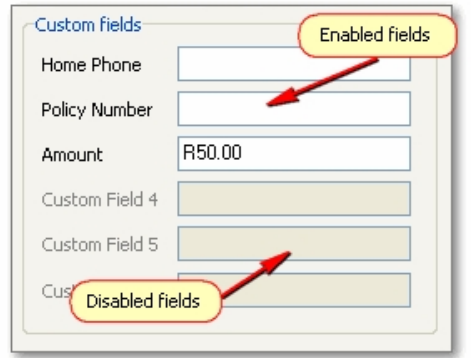

#### **Note:**

- · Once you have setup custom fields, they will also show up when you import data from an Excel spreadsheet in the column picker drop down list.
- · When you personalise an sms in the "SMS dialog" (click on the large "Personalise" button) these fields will be available to insert into the message.

*Created with the Standard Edition of HelpNDoc: [Easily create HTML Help documents](http://www.helpndoc.com/feature-tour)*

## <span id="page-17-0"></span>**How to blacklist a number**

To blacklist a number follow the instructions below:

1. Click on the "Contacts" button in the left panel:

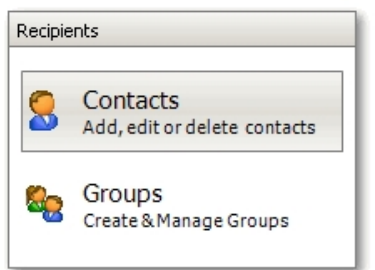

2. Click on the "Blacklist number" button on the main toolbar:

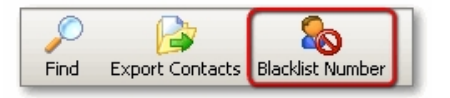

3. Follow the prompts in the dialog that pops up.

To view a list of all blacklisted numbers, go to the "Reports" menu item (on the top menu), and click on the "Blacklisted Numbers" item.

## **Alternative method**

It is also possible to blacklist/whitelist an existing contact by locating the contact (from the contacts list) and then editing it's properties (i.e. Edit Contact):

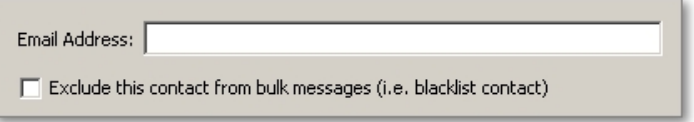

Half way down, there is the option to "Exclude this contact from bulk messages". Check this option to blacklist the contact or uncheck it to whitelist the contact.

See the next topic for information about [the difference between a blacklisted and blocked](#page-18-0) [number](#page-18-0).

*Created with the Standard Edition of HelpNDoc: [Free help authoring tool](http://www.helpndoc.com/help-authoring-tool)*

#### <span id="page-18-0"></span>**The difference between a blacklisted and blocked number**

At this point it is useful to explain the difference between a **blacklisted** and **blocked** number.

In the context of the program you can *blacklist* a number meaning: this number will be skipped if it is included in the recipients of a message. If you look in the message details (in the Sent Messages section), this number will appear in the "**Skipped**" section - and *not* in the failed numbers.

You can **un**-blacklist a number by either editing the details for that contact or using the Blacklisted Numbers Report. (See previous topic).

A **blocked** number has a different meaning. Whenever a reply message with the text "STOP" is received by the eCommunicate *backend server*, then that number will be blocked. Irrespective of whether this number/contact is blacklisted in the program or not, any sms message will not be sent by the eCommunicate Server to this number. Also, this number will be listed in the failed numbers, and the reason for failure will be "blocked number".

It is not possible to un-block a number from the Desktop program. The only way this can be achieved is to contact support, and ask them to do it for you.

*Created with the Standard Edition of HelpNDoc: [Full-featured Kindle eBooks generator](http://www.helpndoc.com/feature-tour/create-ebooks-for-amazon-kindle)*

# <span id="page-18-1"></span>**Connecting to an External Data source**

Instead of importing contacts into the desktop Address Book, it is also possible to create a connection to an external datasource (e.g. database), and then send smses to all contacts in this connection.

This topic is covered in more detail [here](#page-20-0).

*Created with the Standard Edition of HelpNDoc: [Full-featured EPub generator](http://www.helpndoc.com/create-epub-ebooks)*

# <span id="page-18-3"></span><span id="page-18-2"></span>**Organising contacts into Groups**

- 1. Click on the **Groups** Button in Sidebar
- 2. If you need to add a new group then click on the "**New Group**" Button in main Tool bar

(and then type in a name for this group), otherwise select the group you want to work on from the group list.

# 3. Click on "**Manage Group**".

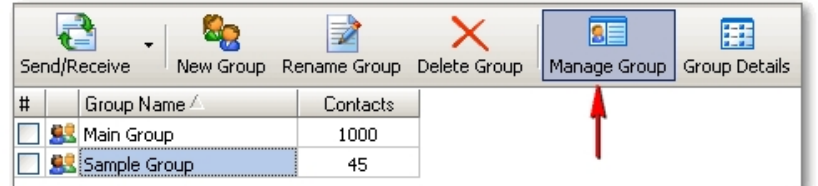

4. In the **Group Manager** dialog, at first you will only see contacts in the current group. You can select contacts and then remove them from the group by clicking on the "**Remove from Group**" button.

You can type in the edit box to find a specific contact, and also click on one of the button to perform action mentioned in the image:

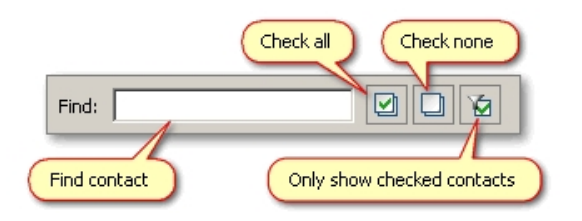

5. If you want to **add contacts** to the group, then click on the "**Add Contacts to Group**" button. This will expand the dialog into two sides. Place a check next to the contacts you want to add to the group (from the section on the right), then click on "**Add to Group**".

*Created with the Standard Edition of HelpNDoc: [Free PDF documentation generator](http://www.helpndoc.com)*

# <span id="page-19-0"></span>**Deleting a Group**

- 1. Click on the group you wish to delete.
- 2. Click on the **Delete Group** button on the main toolbar. This will delete the *Group*, however it will *not* delete any of the contacts in the group. (If you want to delete the Group *plus* all contacts in the group then Right click (over the group grid). In the popup menu click on "**Delete Group and Contacts**".)
- 3. When asked, "Are you sure you want to delete this group", click "Yes".

*Created with the Standard Edition of HelpNDoc: [Free iPhone documentation generator](http://www.helpndoc.com/feature-tour/iphone-website-generation)*

#### <span id="page-19-1"></span>**Viewing contacts in a group**

In the **Groups** section, the "**Group Details**" button toggles viewing all contacts in the current Group:

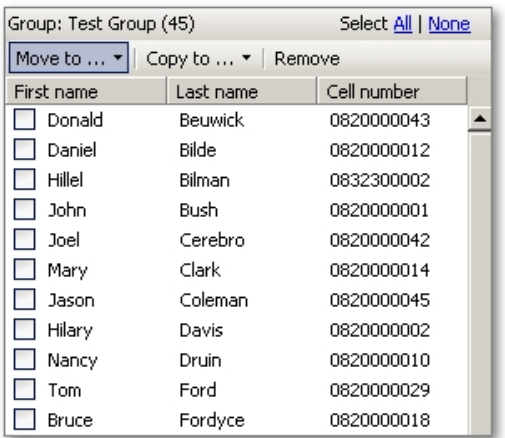

You can **check** contacts, and then **move** or **copy** them to another group (click on the relevant buttons at the top), or click on **remove** to remove the checked contacts from the group.

You can also select contacts (without checking them) and then drag and drop them on to the group you want to **move** them to. When you drag and drop contacts in this way, it works on contacts that you have *selected* - not *checked*.

*Created with the Standard Edition of HelpNDoc: [Free EPub producer](http://www.helpndoc.com/create-epub-ebooks)*

# <span id="page-20-0"></span>**Connecting to External Data**

It is possible to create a connection to an external source of data (e.g. a MS Access Database or MS Excel File), and then select to send smses to all contacts in this connection, just as you would for a normal group. An external connection appears in the list of groups, and acts as a special type of group.

In the "**Groups**" section, click on the "**External Link**" button. This will open the External Datasource Connection dialog:

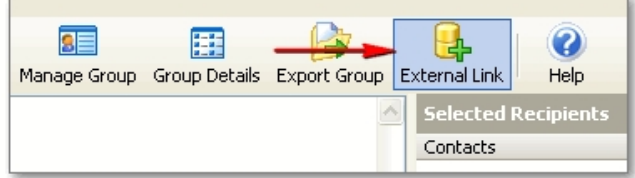

At the top of the dialog it says "**Enter name for connection**:". In the edit box enter a name for this connection. (The connection will be displayed in the list of groups). Note: The name must be unique.

To successfully setup the connection to an external datasource, you need to complete the following 3 steps:

#### **Step 1:**

Configure an ADO Connection or Select a File. This is described in more detail [here](#page-21-0).

#### **Step 2:**

Select the required table from the datasource, or provide a custom SQL Query string. This is described in more detail [here](#page-22-0).

#### **Step 3:**

The last step in setting up the connection, is to map the query fields to existing contact fields. Click [here](#page-22-1) for more details.

#### **Options**

Once you have completed the above steps, at the bottom of the dialog there are some options that should also be setup for the connection:

## · **Import data into Local Database**

When sending smses to an external connection group, contact details are always loaded from the external data source. However, it is advantageous to also import these contacts into the local database, so that for example in the "Sent Messages" section and in various reports you will have additional details for each number, such as First Name and Last Name.

#### · **Country Code**

It is important to select the correct Country Code to use for all numbers in the connection. If there is a column in the table/query that specifies the country code for each individual number, then this will be used instead of this default setting.

#### **Sending SMSes to an External Link**

Once you have setup all the required information you can close the dialog (Press OK). Sending smses to (contacts in) an external link, works in the exact same way as sending smses to a **group**. For example, in the SMS Dialog, click on the [Add to Recipients:] "Groups" button, and then select the external link from the list of groups.

*Created with the Standard Edition of HelpNDoc: [Free HTML Help documentation generator](http://www.helpndoc.com)*

# <span id="page-21-0"></span>Step 1: Configure the ADO Connection

The first step in setting up an external link is to configure an **ADO** Connection. ADO is the name for one of Microsoft's database technologies (ActiveX Data Objects) which allows thirdparty applications (like eCommunicate Desktop) to connect to a very broad range of databases, as long as they come with an ADO driver. Many commonly used databases such as MS Access or MS SQL Server can be accessed via ADO technology.

ADO also includes an older technology called ODBC. If a specific database does not have an ADO driver, it can still be connected to via ODBC technology.

To connect to an external data source you have one of 2 options:

#### · **Select a File**

This option allows you to connect to MS Excel files (.xls) or MS Access Databases (.mdb). Simply click on the "Select File" button and then locate and select the correct file using the dialog. (Internally, this is really using the next option, i.e. an ADO connection is setup with the correct parameters.)

# · **Configure an ADO connection**

Click on the "Configure an ADO Connection" button. This will bring up the standard "**Data Link Properties**" dialog, which allows you to setup an ADO Connection.

Here we describe how to setup an ADO Connection to a MS Access database, an Excel file, and a SQL Server database.

# **1. Connecting to a MS Access database:**

- Double click on the "Microsoft Jet 4.0 OLE DB Provider" option on the first tab. (This takes you to the second tab).

- In the provided edit box enter the path to the MS Access database file (.mdb).

- In the Connection tab, you can click on "Test Connection" to test that the connection is working correctly. Once all is set, you can click on OK to close the dialog.

#### **2. Connecting to an Excel file:**

- Double click on the "Microsoft Jet 4.0 OLE DB Provider" option on the first tab. (This takes you to the second tab).

- In the provided edit box enter the path to the Excel file.

- In the last tab (All), double click on "Extended Properties".

- In the "Property Value" edit box, enter "Excel 8.0". Press OK to close.

- In the Connection tab, you can click on "Test Connection" to test that the connection is working correctly. Once all is set, you can click on OK to close the dialog.

**N.B.**: If you are connecting to an Excel file using the Jet engine you must make sure that it is not open by MS Excel at the same time, since the Jet Engine only allows a single connection at a time!

# **3. Connecting to a SQL Server database:**

- Select the "SQL Server Native Client 10.0" option in the OLE DB Providers list.

- In the connection tab, for:

Step 1: Type "(local)" for a local connection, or type in the server name.

Step 2: Select and enter the appropriate security settings. (By default select use Windows NT itegrated security.)

Step 3: Select the database.

- Click on "Test Connection" to test the connection is working ok.

- Click on OK to close the dialog.

#### **Next step...**

Once you have setup the ADO connection proceed to the [next step.](#page-22-0)

*Created with the Standard Edition of HelpNDoc: [Free EBook and documentation generator](http://www.helpndoc.com)*

# <span id="page-22-0"></span>Step 2: Selecting a table

Once you have setup a valid ADO connection, the drop down list in "Step 2", will be filled with all available tables from the database:

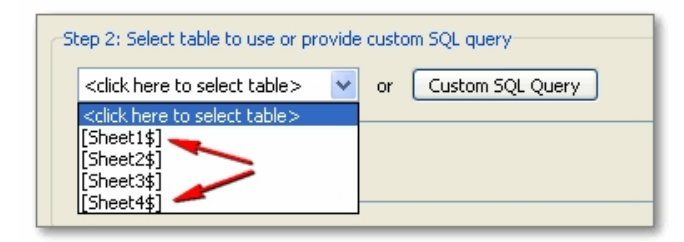

Click on the relevant drop down item, to select the desired table.

#### **For advanced use:**

If you require a specialized SQL query to select the contact data from more than one table, click on the "Custom SQL Query" to enter and test this SQL Query.

#### [Next step...](#page-22-1)

*Created with the Standard Edition of HelpNDoc: [Free EPub and documentation generator](http://www.helpndoc.com)*

# <span id="page-22-1"></span>Step 3: Map the query fields

As soon as you select a table from the drop down list or enter a sql query in Step 2, the grid in Step 3 will be populated with records from that table/query:

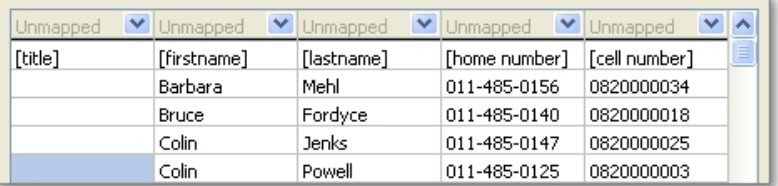

The first row in the grid (below the drop down boxes), shows the header row/field values of the table. I.e. title, firstname, lastname, etc. are the field names from the database.

Now you must click on the drop down arrows to select the correct matching field of the desktop database - i.e. match "First Name" with [firstname], and "Cell Number" with [cell number]. In this example the names for each field are almost identical. However in your case they may be more different, e.g. your column with cell numbers may be called "Mobile No.'s" hence you need to tell the program which field is which.

Once you have finished matching the relevant fields your grid should look something like this:

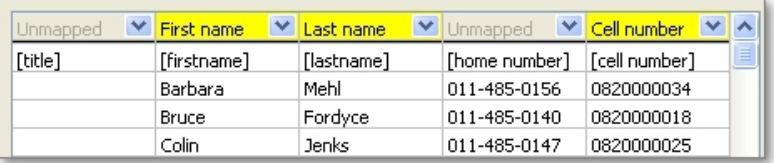

If you have setup custom fields for the application (see the "Settings" dialog - Custom Fields), then these will be available from the drop down boxes.

You must at least provide a matching "Cell Number" column in order to send smses to the listed contacts.

If you want to use the "Schedule Birthday Messages" function (from under the Tools menu), then make sure to also map the birthday field.

#### **Note:**

If you need to see more columns in the grid, you can drag-stretch the dialog (i.e. place mouse at edge of dialog, left click and then move mouse) to increase it's dimensions.

Once you have finished these steps, your external link connection should be ready to go. Please see the end of the topic [Connecting to External Data](#page-20-0) for information about the options at the bottom of the dialog.

*Created with the Standard Edition of HelpNDoc: [Free help authoring environment](http://www.helpndoc.com/help-authoring-tool)*

# <span id="page-23-1"></span><span id="page-23-0"></span>**Sending a simple SMS**

#### 1. Click on the **New Message** button on the main toolbar:

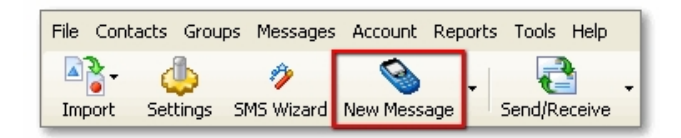

2. To send an sms, you have to do 2 things:

- Write in the message text. You do this in the area indicated by the red arrow below.
- The second thing you have to do, is select/enter the people you want to send the message to (see below).

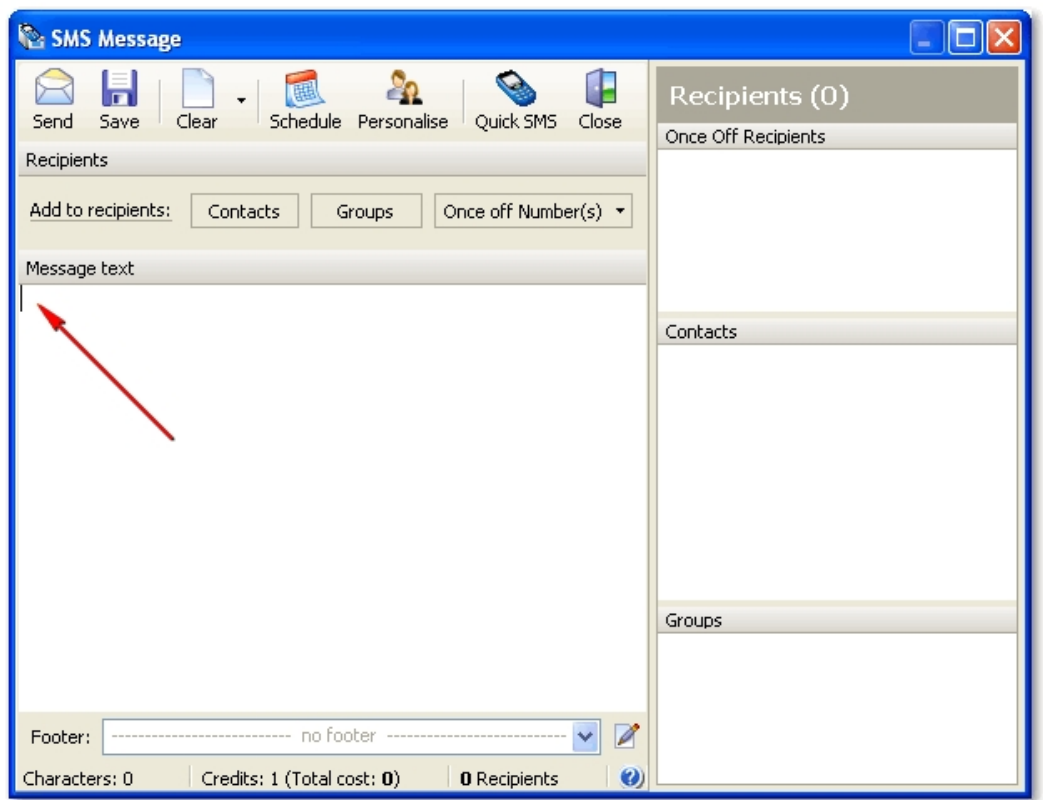

3. Here we describe 3 different scenarios, sending to:

A once off number (a number that is not necessarily on your contacts list):

Click on "Once off number" Click on "Type in Numbers" Type in the numbers Press Ok

A Group:

Click on Groups Place a check next to the group you want to send to Press close or esc to exit

A Contact (from your contact list):

Click on contacts

Type in the edit box to search by First name, Last name or Cell number

Place a check next to the contact you want to send to.

Also, if there is only one contact in the list, pressing "Enter" to select this contact

Press close or esc to exit. If the edit box is empty, pressing "Enter" will also close the dialog

Once selected, the contacts/groups/once off numbers should appear in the Recipients list, on the right side of the SMS Message Dialog. The number of **recipients** (shown in the status bar at the bottom of the dialog) and **Total cost** reflect the number of total recipients.

(Note: The *exact* number of recipients (i.e excluding duplicate numbers) - and therefore exact cost - is only calculated when the message is actually sent)

# **Removing previously selected/added contacts**

To remove an item in the Recipients list - right click on the one you want remove and click on "Remove selected", or simply double click on the name.

When you are ready, click on "Send" to send the sms.

**Tip**:

You can also add a list of numbers to the "Once off Numbers" section from the clipboard:

Copy the numbers to the clipboard in the original application (e.g. excel document or email), then right click in the "Once off Recipients" section. A "Paste from Clipboard" button is available. Click this to add the numbers from the clipboard.

*Created with the Standard Edition of HelpNDoc: [Easy EBook and documentation generator](http://www.helpndoc.com)*

# <span id="page-25-0"></span>**Adding a message footer**

When sending a message you can select a predefined **footer** to add to the message. This bit of text will be added to the end of the message that has been typed into the main message area.

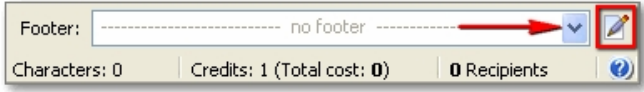

To select a footer, click on the drop down arrow, and then select one of the footers from the drop down list. Once selected, the "characters" count, will also include the character count from the footer.

To edit the list of available footers, click on the "**Edit footer List**" button (highlighted by red square). This dialog allows you to easily add a footer to the list, edit the text of an existing footer or remove a footer from the list. This dialog is also available from under the **Tools** menu item (**Setup Message Footers**).

#### **Setting up a default footer**

At the bottom of the Footers dialog, are buttons to help you setup a default footer. Select the desired footer from the list, then click on the "**Set selected footer as default footer**" button. The display will update to show you that the selected footer is now set as the default footer. When you create a new message, this footer will already be selected.

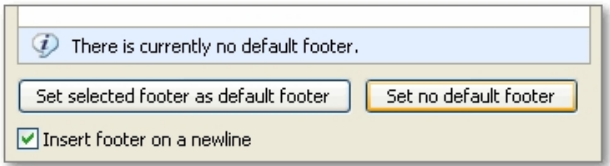

You can also see the option "**Insert footer on a newline**". If this option is selected, then the footer will be added on a new line. If not, a space will be added before the footer.

*Created with the Standard Edition of HelpNDoc: [Free iPhone documentation generator](http://www.helpndoc.com/feature-tour/iphone-website-generation)*

#### <span id="page-25-1"></span>**Using message templates**

The message templates feature allows you to setup **pre-made messages** that can easily be inserted into a new (blank) message.

You can access the **Message Templates dialog** from under the **Tools** menu item (Setup Message Templates).

For quick access you can also access **template** commands from the **SMS dialog**: from the "**Templates**" tool button (on the icon toolbar), or by **right clicking** in the "Message Text" area.

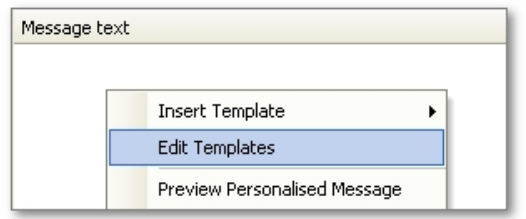

#### **How to create new templates**

In the SMS dialog, "**Create Template**" will create a new template based on the text in the message editor.

"**Edit Templates**" will open the Message Templates dialog, where you can add, edit or delete templates.

In the Message Templates dialog, click on "**Add Template**" to add a new template. Each template requires a **title** to identify itself. (Click on OK to save changes...)

#### **How to insert templates**

To insert a template into a message, **right click** in the message text area of the SMS dialog, and move the mouse over the "**Insert Template**" item. Then you will see a list of all available templates. Click on the desired item, and this will insert the template text into the message body.

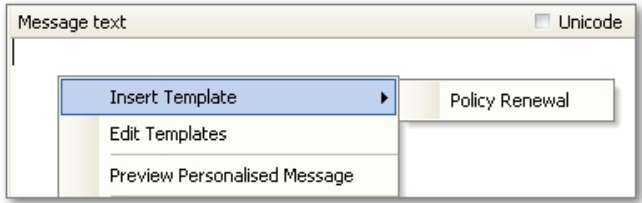

**Note**: When composing a message template you can insert personalisation fields, and these will be filled out when you send the message (as per a normal personalised sms), provided that you are sending to contacts in the Address Book and that these fields are present for the given contacts.

Learn about message footers [here](#page-25-0).

*Created with the Standard Edition of HelpNDoc: [Create iPhone web-based documentation](http://www.helpndoc.com/feature-tour/iphone-website-generation)*

# <span id="page-26-0"></span>**Scheduling a message**

You can also schedule a message to be sent at a later time. Click on the "Schedule" button in the SMS Message Dialog. Select the desired date and time and make sure the "Schedule this message for" checkbox is checked. Then press OK.

When you send the message you will see it's scheduled status in the Sent Messages section. Once a scheduled message is sent, credits are immediately deducted from your account.

It is possible to cancel a scheduled message, if it is still before the scheduled time. In this case the credits will be reimbursed to your account.

*Created with the Standard Edition of HelpNDoc: [Full-featured EBook editor](http://www.helpndoc.com/create-epub-ebooks)*

# <span id="page-26-1"></span>**Sending a personalised SMS**

When sending an SMS to one or more people, there is a feature offered which allows for each person's name to be inserted into the SMS. The title, first name and/or surname can be inserted into each SMS.

**Note**: These instructions apply to when you want to send a personalised message to contacts

that are already in the address book. If you want to send a personalised message using data from an Excel file, without importing the contacts into the address book please see [this topic](#page-8-0).

If you are sending the same SMS to 100 people but you want it to feel more personal, you can use this feature since each person will have their name automatically added to the message, giving it that "personal" touch.

# **How to send a Personalised SMS**

1. Click on the "New message" button on the main toolbar:

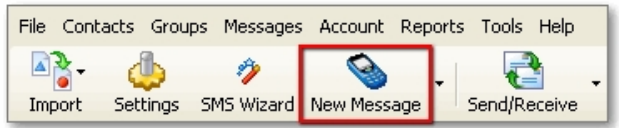

- 2. Once the SMS dialog pops up, click on the "**Personalise**" button.
- 3. Click on the arrow next to "**Insert Contact Field**"
- 4. Refer to the instructions below, for the following scenarios:
	- If you would like to:
	- A) Insert the title, first name and surname
	- B) Insert only first name
	- C) Insert first name and surname

#### An example for these are:

- A) Mr. John Brown
- B) John
- C) John Brown

So for:

A) eg. Mr. John Brown:

 a)click on insert title b) space bar c)Click on insert first name d)space bar e)Click on insert last name.

- B) eg. John -click on insert first name
- C)eg. John Brown: a)Click on insert first name b)space bar c)click on insert last name

If before the name is added you want it to say Dear (for e.g. Dear John) or To (for e.g. To John), first type under message text "To" or "Dear" etc and only then click on Insert Name etc.

Remember to put a space between each insertion! Otherwise it will look like this DearMrJohnbrown.

To see a preview of what each message will look like, click on the "**Preview Messages**" button.

*Created with the Standard Edition of HelpNDoc: [Single source CHM, PDF, DOC and HTML Help creation](http://www.helpndoc.com/help-authoring-tool)*

# <span id="page-27-0"></span>**Sending a Unicode SMS**

A standard SMS only allows you to send an sms with standard English alphabet characters. You cannot for example send an sms with accented Portuguese or Spanish characters. Additionally, you will not be able to type these characters in the SMS dialog (i.e. they are

automatically removed).

In order to enable support for such extended characters you need to check the "Unicode" checkbox in the SMS Dialog:

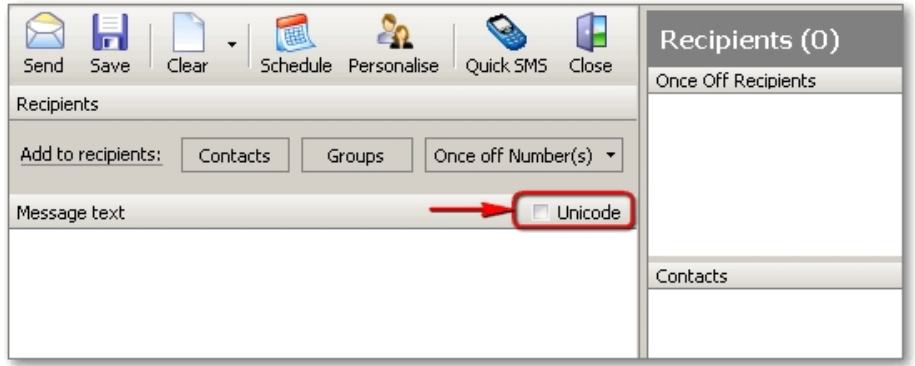

In this case, extended characters will not be removed from the message when you type them in.

You should also bear in mind that when you send a Unicode message, the first 70 characters cost a single credit (compared to 160 characters for a standard message), and thereafter every 63 characters cost another credit.

So for example a Unicode message that is 130 characters will cost 3 credits (63+63+4).

*Created with the Standard Edition of HelpNDoc: [Easy CHM and documentation editor](http://www.helpndoc.com)*

# <span id="page-28-0"></span>**Quick SMS**

Quick SMS provides a simple dialog for sending smses to a list of cell numbers that might be in another program (e.g. email or excel), as well as to numbers from your address book.

Click the drop down arrow next to the "New Message" item on the main toolbar. Then click on "**Quick SMS**".

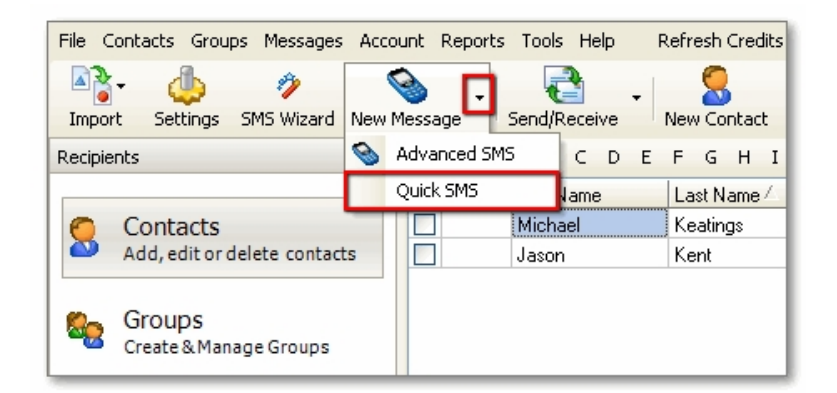

This will bring up the Quick SMS dialog. Enter your message in the "Message Text" area. You can optionally select a footer, in the same way as for a standard message. (See the topic: [Adding a message footer](#page-25-0) for more details).

Type the cell numbers you want to send the message to in the "Cell Numbers" box. Each number should be on a new line. Do not include any spaces or dashes in the number.

You can enter either a 10 digit number that starts with "0" - and the default country code will automatically be added to the beginning of the number (and the "0" removed), or include the country code prefix at the beginning of the number (and remove the "0").

e.g. enter: 0821230011 or 27821230011. If the list of numbers is in another application (e.g. email or excel), then select the numbers, copy (Ctrl+C), then click on the "Cell Numbers" box, and press paste (Ctrl+V).

To add a number from your address book: Right click on the "Cell Numbers" box. Click on "Insert number from Address Book", and follow instructions to select a number and add it to the list.

Finally, press "**Send SMS**" to send the message. Delivery status can be viewed in the "Sent Messages" section. (See this topic: [Viewing the status of sent messages](#page-29-2) for more details).

*Created with the Standard Edition of HelpNDoc: [Easily create Help documents](http://www.helpndoc.com/feature-tour)*

# <span id="page-29-0"></span>**SMS Cost Calculation**

The final cost of an sms depends on a number of factors, listed below:

- · Length of the message: E.g. if a message is less than 160 characters it will cost a single credit. If it is more than this, it will cost more depending on the length of the message.
- If a message is marked Unicode or not. (Click [here](#page-27-0) for more information on sending a Unicode SMS).
- The total number of recipients.
- · The destination location of cell numbers. E.g. an SMS to any South African location costs a single credit. An SMS to a cell number in Angola costs 1.96 credits. A complete list of location rates is available under the "Help" menu item (SMS Rates Table).

*Created with the Standard Edition of HelpNDoc: [Create HTML Help, DOC, PDF and print manuals from 1](http://www.helpndoc.com/help-authoring-tool) [single source](http://www.helpndoc.com/help-authoring-tool)*

# <span id="page-29-1"></span>**SMS Confirmation Dialog**

When you're reading to send an sms, click the "**Send**" button on the SMS Dialog. At this point you will be prompted to confirm sending the sms, and also be informed as to recipient count and credit cost.

Click **OK** to continue sending the message, or **Cancel** to cancel sending.

At the bottom of the dialog is an option to not show this confirmation dialog in future. Check this option if you do not want to this dialog to appear in future.

# **How to re-enable the SMS confirmation dialog**

If at some point you decide you would like to re-enable the SMS confirmation dialog, this can be done in the **Settings** dialog, under the **General** tab.

*Created with the Standard Edition of HelpNDoc: [Easy EPub and documentation editor](http://www.helpndoc.com)*

#### <span id="page-29-2"></span>**Viewing the status of sent messages**

Once a message has been sent, you can go to the "Sent Messages" section to see the status of sent messages.

1. Click on the "**Sent Messages**" button in the Side Bar

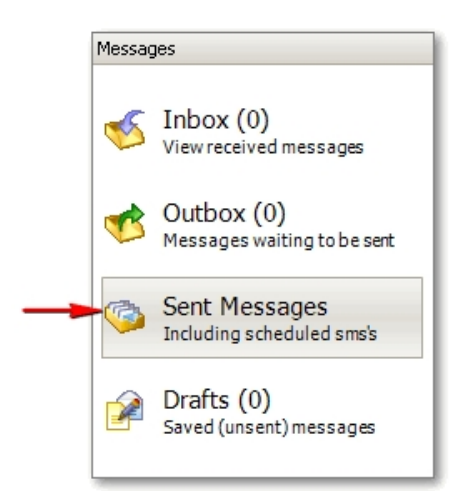

2. The "**Sent Messages**" section is made up of 3 panels:

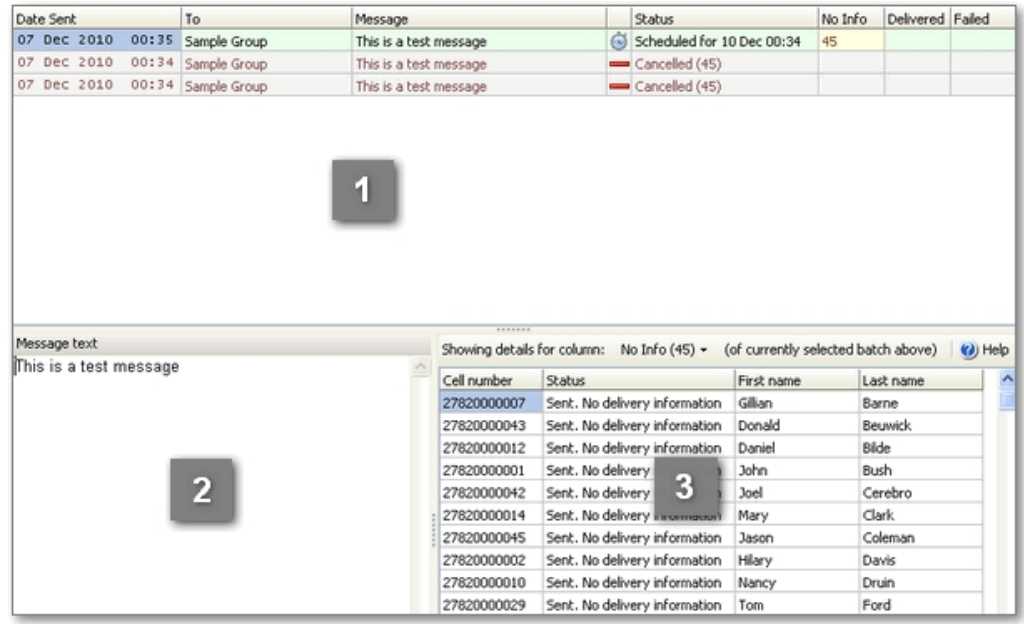

**Panel 1**: Gives summary information for every batch sent, including the current status of the batch and also indicates how many messages are "waiting" i.e are still waiting for delivery information, "delivered" - confirmed to have been delivered, and "failed" - definitely did not reach the destination cell number.

**Panel 2**: Shows details of the message text.

**Panel 3**: Shows detailed information for every cell number in the current batch. For more details on how this panel works see the next topic **[Delivery details of a sent message](#page-31-0)**.

# **Explanation of the different status values of a message**

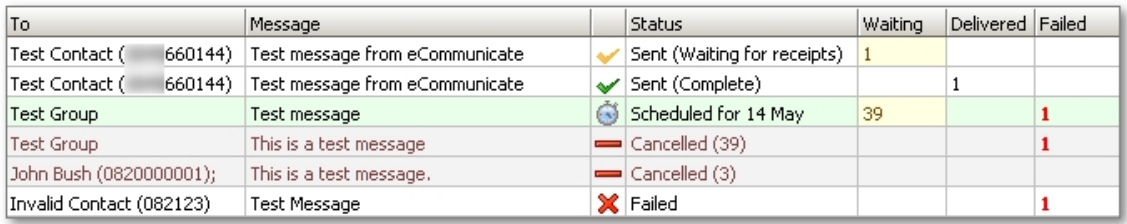

The image above illustrates the different possible status values of a sent batch:

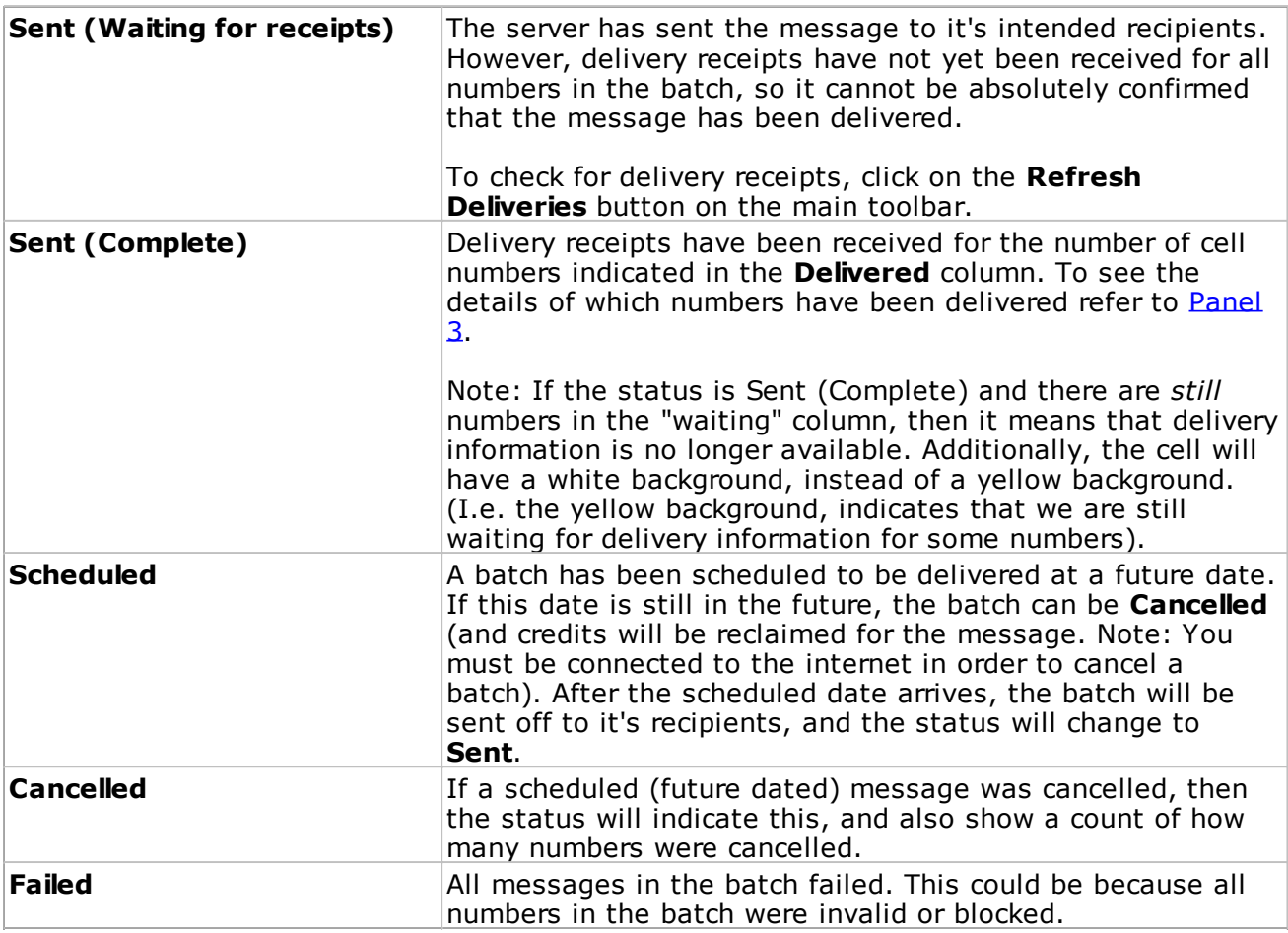

*Created with the Standard Edition of HelpNDoc: [Free help authoring environment](http://www.helpndoc.com/help-authoring-tool)*

# <span id="page-31-0"></span>**Delivery details of a sent message**

As mentioned in the previous topic, the bottom right grid in the **Sent Messages** section (referred to there as "Panel 3"), displays detailed information for a given sent message batch:

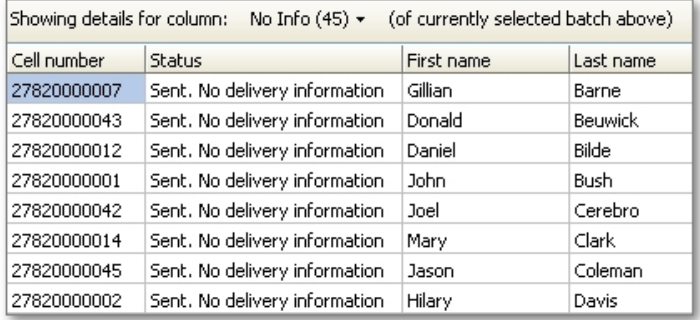

If you **right click** anywhere on this grid, the popup will allow you to select which column (of the current batch), you want to see details for: (You can also click on the drop down arrow, to make the same selection).

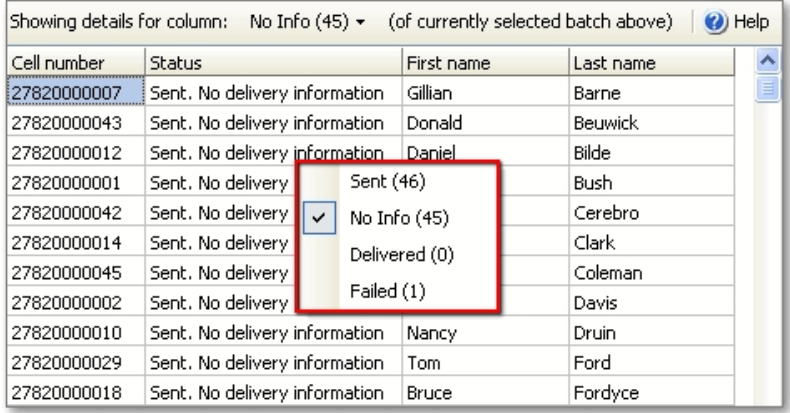

As you can see, for this batch there was 1 failed number. Let's see who it was: Click on the **Failed** item on the popup menu.

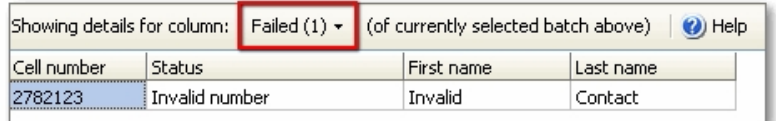

Now the title on top of the grid says "Details of **Failed**...", telling us that we are looking at the details of numbers in the **failed** column. (The failed number was simply a test invalid number).

In a similar way you can view details of **Waiting** and **Delivered** numbers for a given batch, buy clicking on the corresponding item of the popup menu.

*Created with the Standard Edition of HelpNDoc: [Write EPub books for the iPad](http://www.helpndoc.com/create-epub-ebooks)*

# <span id="page-32-0"></span>**The sent messages filter**

At the top of the **Sent Messages grid** is a filter control that allows you to limit the display of the grid:

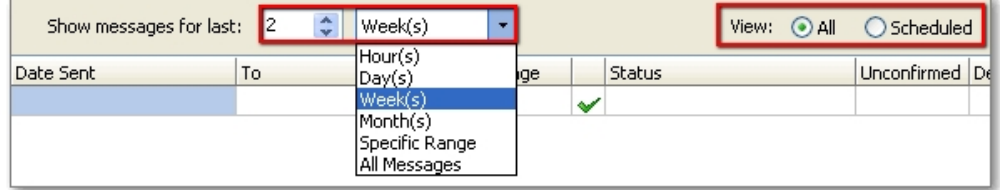

As you can see from the image, if you click on the list drop down, you can select the time period to display in combination with the number spin control, so e.g. 2 weeks, or 2 months, or 4 months. You can all select "All Messages" to show all messages.

On the right end of the filter you can select to show all messages (in the selected time frame), or just messages that are/were scheduled.

*Created with the Standard Edition of HelpNDoc: [Easily create EBooks](http://www.helpndoc.com/feature-tour)*

#### <span id="page-32-1"></span>**Viewing replies**

1. Click on the "**Inbox**" button in the Sidebar

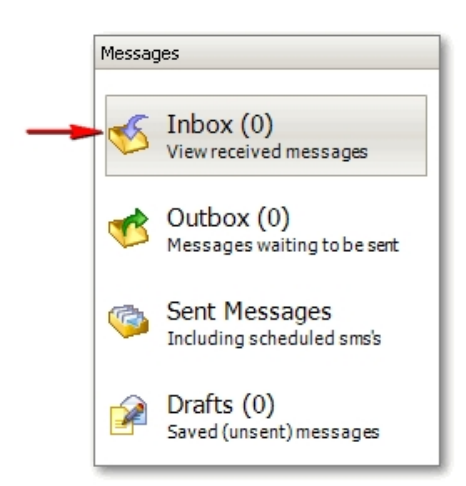

2.Click on the "**Check Replies**" button in the Main Toolbar.

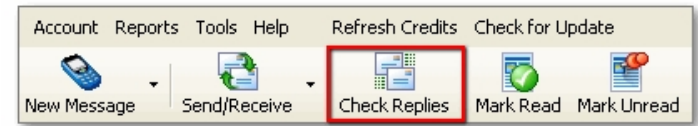

You can also click on the "**Send/Receive**" button. This sends any pending messages (in the outbox), checks for delivery receipts and then checks for any replies.

*Created with the Standard Edition of HelpNDoc: [Easily create Help documents](http://www.helpndoc.com/feature-tour)*

# <span id="page-33-0"></span>**Printing out and exporting messages**

You can print out or export a report for a given message or range of messages.

Go to the **Sent Messages** section (or **Replies** section). Click on "Print" or "Export".

If you only what to print out/export a report of the current message, select the option "Print out/export the currently selected message".

If you want to print out/export a range of messages then select that option. Now you can select the start date and end date of the messages you want to include in the report.

Additionally, when printing, you can select the option "Show print preview before printing". This will first show you a preview of what the print job will look like, and what it will include. If you want to proceed - click on the print button in the preview dialog. The preview dialog also allows you to export to various formats (See the buttons at the top left of the screen.)

*Created with the Standard Edition of HelpNDoc: [Create iPhone web-based documentation](http://www.helpndoc.com/feature-tour/iphone-website-generation)*

# <span id="page-33-1"></span>**Messages in the Outbox**

Messages in the **Outbox**, are queued to be sent the next time you press **Send/Receive**, or the program does a check to Send/Receive messages.

Messages will be queued if:

- · You selected to **Work Offline** from the File menu
- · You selected to Work Online, but there is **no internet connection detected**.
- · You do **not** have **enough credits** to send a specific message.

To send messages in the Outbox, click on **Send/Receive**. If a message no longer needs to be sent then you can **delete** it.

#### <span id="page-34-0"></span>**Messages in Drafts**

When composing a message in the SMS dialog, it is possible to **Save** the message to the **Drafts** folder:

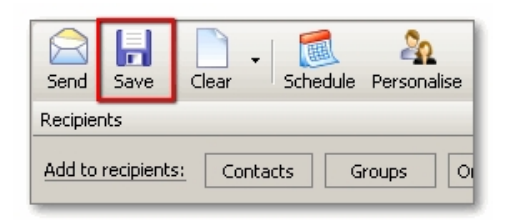

This means you can come back to edit the message at a later point, for example if there are still some changes you would like to make to the message before sending it.

In the **Drafts** section, press **Edit** to continue editing the message in the SMS Dialog (and then press Send when you're ready to send the message). You can also press **Delete** to delete the message if required.

*Created with the Standard Edition of HelpNDoc: [Produce electronic books easily](http://www.helpndoc.com/create-epub-ebooks)*

# <span id="page-34-1"></span>**Checking receipts/replies for multiple accounts**

By default the program will only check for delivery receipts, replies and shortcodes of the *currently active account* when you click on "Send/Receive".

If you want to check for delivery receipts and replies of multiple accounts, then in the Account Manager (under Tools->Account Manager), click on "Edit Selected" for each relevant account, and then at the bottom of the Account settings, click on the option "Check for delivery receipts and replies even if this account is not active".

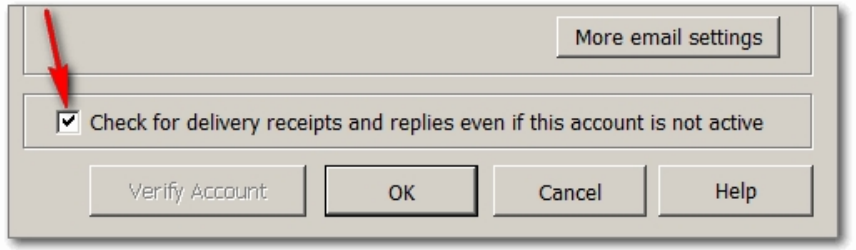

If you want to check for shortcodes across multiple accounts, ensure the above option is checked, and also make sure that the relevant shortcode campaign has been setup in the Shortcode Campaign Manager (available under Tools).

If you want to see all incoming replies and shortcodes in the Inbox section, ensure that the Inbox filter has been setup correctly (See the link "Click here to setup Inbox filter" in the topright of the Inbox section).

*Created with the Standard Edition of HelpNDoc: [Free Kindle producer](http://www.helpndoc.com/feature-tour/create-ebooks-for-amazon-kindle)*

#### <span id="page-34-2"></span>**Sending sms best practices**

It is a good practice prior to sending a group SMS, to first send a test SMS to yourself. By doing so, you ensure that you are satisfied with the presentation and formatting of the SMS.

*Created with the Standard Edition of HelpNDoc: [Free EPub producer](http://www.helpndoc.com/create-epub-ebooks)*

## <span id="page-34-3"></span>**Scheduling a birthday message to contacts**

The program has a **Schedule Birthday Message** function (under Tools), that enables you to

schedule a birthday message for all contacts, or all contacts in a given group that have a birthday in the specified time period - i.e. the coming week, 2 weeks or months.

Using the dialog should be quite straight-forward.

You can run the dialog multiple times since duplicate birthday messages will *not* be generated each time, as long as you don't change the send time. I.e. the program checks to see if this cell number has a scheduled message for the specified date and time, and if it does, then it skips generating a duplicate message.

If you want to change the send time and you have already scheduled birthday messages, then you should first cancel the existing messages (via the Sent Messages section), then change the send time and re-schedule.

Therefore it is best that you settle on a send time upfront, so that you will not have such complications afterwards.

#### **See also**

[Scheduling a birthday message to contacts in an external database](#page-35-0)

*Created with the Standard Edition of HelpNDoc: [Easy CHM and documentation editor](http://www.helpndoc.com)*

# <span id="page-35-0"></span>**Scheduling a birthday message to contacts in an external database**

If you want to schedule birthday messages to contacts in an external database, you need to do the following:

- 1. Create an **External link** group to the external data in the Groups section more info [here.](#page-20-0)
- 2. When you get to the step of mapping program fields to the external data fields, make sure to also select which column contains the birthday dates:

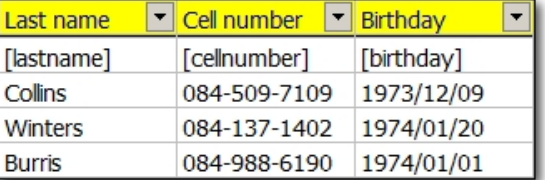

3. Press OK to close the dialog.

4. Now you can use the **Schedule Birthday Messages** dialog as per usual (under Tools).

Select the recipients to specific group option, and select the group that you created in step 1.

*Created with the Standard Edition of HelpNDoc: [Full-featured Help generator](http://www.helpndoc.com/feature-tour)*

# <span id="page-35-2"></span><span id="page-35-1"></span>**Overview**

A number of reports are available from under the **Reports** main menu item.

- **Usage Overview Report** shows a chart view of messages sent per day for the selected month.
- · **Message Report** shows a list of messages meeting the specified criteria i.e time period, message status, specified cell number.
- · **Duplicate Numbers**
- **Blacklisted Numbers** list of contacts/numbers which the program will not send sms messages to.
- · **Failed Messages Report** list of messages that have a failed message status.
- · **Failed Numbers Report** shows a list of numbers and their failed message status. The

previous report, shows the actual failed messages. This report focuses on which numbers did not receive sms messages, and also shows how many times a specific number failed to receive a message.

- · **Sent SMS Percentage Analysis Report** This report can give you a good overview over a period of time as to how many message were definitely delivered, unconfirmed (presumed to be sent but not confirmed..), and also failed. It also gives a report as to how many sms replies contained a specific term (such as yes/no), and it gives the list of all messages that match the "yes" term.
- **Standard SMS Replies Report** detailed report of standard sms replies, showing how many messages were received per day for selected period, time of day messages were received, how many messages were received per week, and also per month (for last 9 months).
- **Shortcode SMS Replies Report** detailed report of shortcode sms replies, showing how many messages were received per day for selected period, time of day messages were received, how many messages were received per week, and also per month (for last 9 months). More details in [the next topic](#page-36-0).

*Created with the Standard Edition of HelpNDoc: [Free EBook and documentation generator](http://www.helpndoc.com)*

# <span id="page-36-0"></span>**Shortcode replies report**

The **Shortcode SMS Replies Report** shows a detailed report of shortcode replies received in a selected period including:

- · how many messages were received per day for the selected period,
- time of day messages were received,
- how many messages were received per week,
- and also per month (for last 9 months).

Before viewing the report you need to select which:

- shortcode campaign,
- shortcode number(s) and
- keywords,

you want included in the report.

Once shown, you can press the button to save the report as a PDF file.

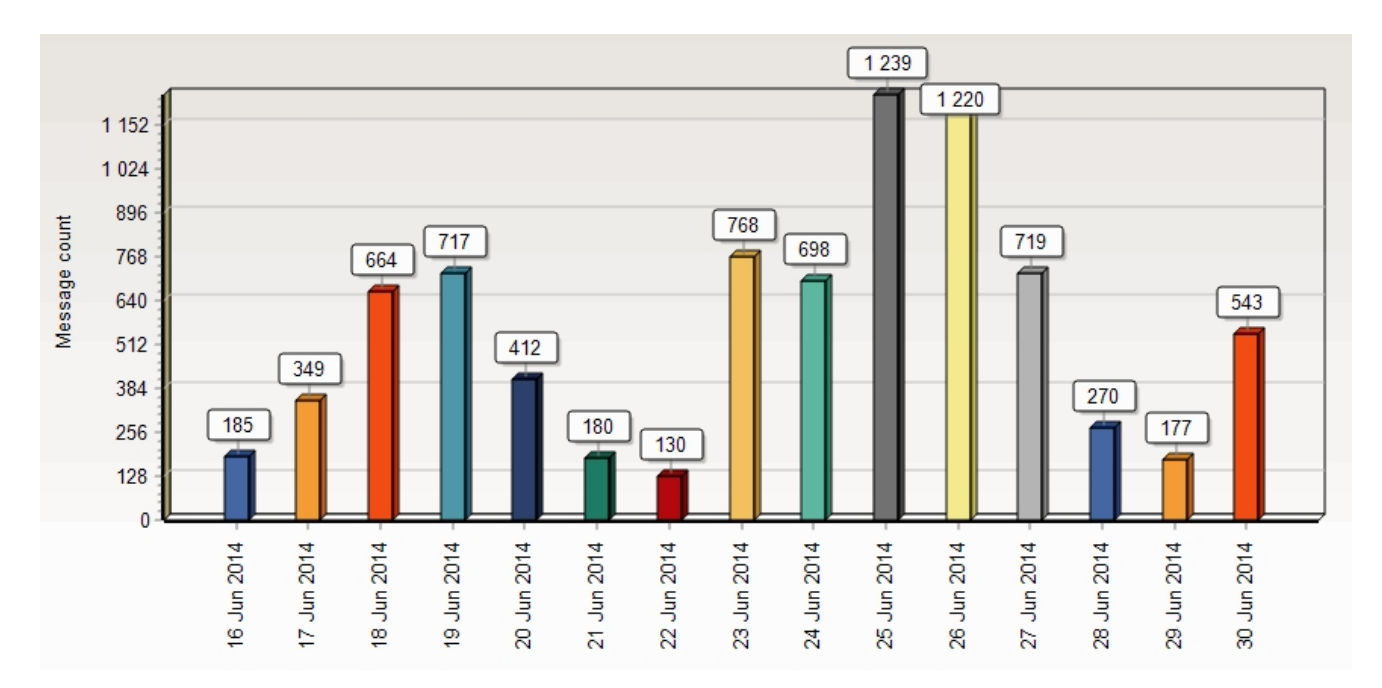

**Month View for Shortcode Replies Report**

*Created with the Standard Edition of HelpNDoc: [Generate EPub eBooks with ease](http://www.helpndoc.com/create-epub-ebooks)*

# <span id="page-37-1"></span><span id="page-37-0"></span>**Calendar Events Overview**

eCommunicate Desktop includes a powerful feature that allows you to send out automated reminder messages for appointments or birthdays that you enter into the calendar, depending on **rules** that you have set up.

Once you have setup what reminder messages you want sent out for each appointment, all you need to do is enter the appointment in the calendar and then the sms reminder messages will be sent out automatically.

For example, you may want to setup 2 sms reminder rules for an appointment, so that for every appointment made, a reminder goes out 1 day before, and then 1 hour before the appointment.

Every rule has a *time* which determines when the message will be sent (relative to the appointment time), and a *message* - that you compose and will be sent to the client. The message can be personalised for the client and include the appointment date or time, so for example, a reminder message could say "Dear Mr Smith, just a gentle reminder that we are expecting to see you tommorrow (Jan 23) for your dental appointment...".

These rules only need to be set up once, and then will be followed by the system automatically. Of course, if at some point you want to change what your messages say or when they are sent, this can be done by simply running the **SMS Reminders Wizard** again (see Tools->SMS Reminders Wizard). Additionally, in the **SMS Reminders Wizard** there is a global switch to turn off/on the reminder feature for appointments and birthdays respectively.

To run the **SMS Reminders Wizard** click on the "**Reminders Wizard**" button just above the calendar: (If you don't see the Calendar, click on the Calendar and Events button on the left panel)

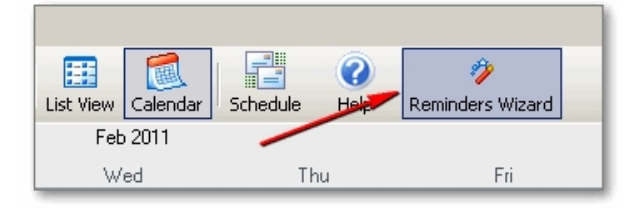

# **Important**:

Assuming you have set up your sms reminder rules, as soon as you make an appointment in the calendar, the relevant sms reminder messages are scheduled and sent to the server immediately. They will then be delivered to the client at the scheduled date. In other words, the sms reminders work in the same was a scheduled/future dated sms. If you cancel the appointment, the reminders will also be cancelled. Consequently, if you create/cancel an appointment while not connected to the internet you will be prompted to connect to the internet as soon as possible to send out the scheduled smses (if you created an appointment) or cancel the scheduled smses (if you cancelled an appointment).

*Created with the Standard Edition of HelpNDoc: [Generate EPub eBooks with ease](http://www.helpndoc.com/create-epub-ebooks)*

# <span id="page-38-0"></span>**Using the Calendar**

The calendar allows you to schedule a standard sms for a future date, or enter an appointment (for which reminder messages will automatically be generated and sent out, depending on the reminder rules you have set up).

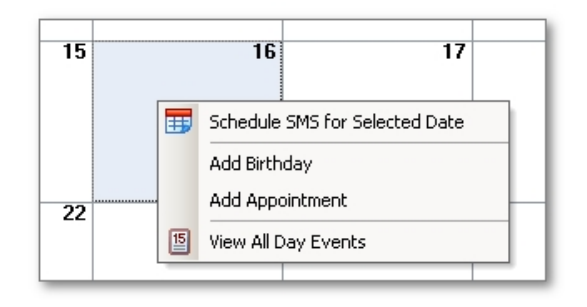

**Right-click** on the day you want to add a scheduled message, or add an appointment: The context menu pops up.

To schedule an sms message for this date, click on "Schedule SMS for Selected Date". You will then be prompted to set the time for the message, select recipients and write the message (in the standard sms dialog). Once you press "Send" you will see the scheduled message in the calendar:

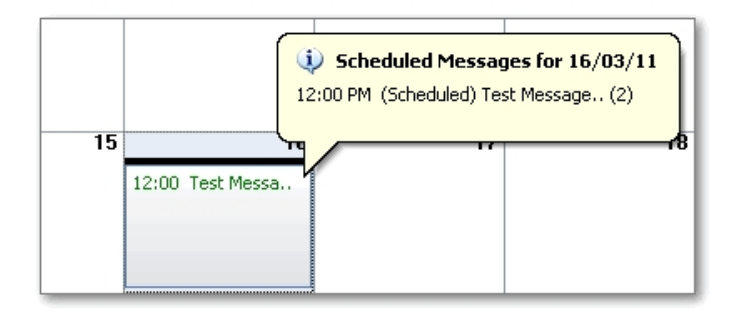

In the image above, the "(2)" in the hint balloon indicates the number of recipients. The text in the calendar entry is in green, to distinguish it from from an appointment (which is in black).

You can also see the message scheduled in the "**Sent Messages**" section.

To **add an appointment**, click on the "Add Appointment" button. The **Appointment Details** dialog pops up. Notice how the date for the appointment is already set to the date that you clicked on in the calendar. All you need to do is select the contact who the appointment is for (click on "Select Contact") and fill in the time (and duration) for the appointment (and optionally add a comment if required/desired).

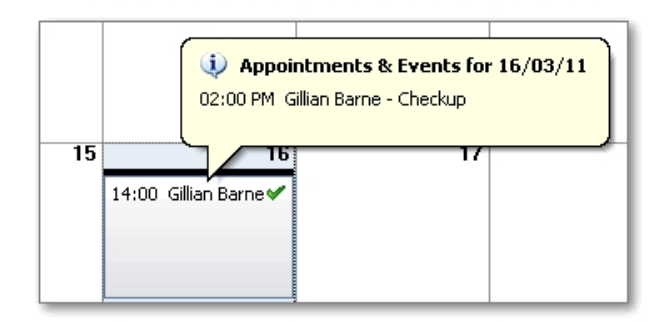

Here you can see an appointment that has been setup for "Gillian Barne" at 2:00 p.m on 16th March. The green tick indicates that reminder messages have been successfully sent out.

Once you have added an appointment, you will notice that if you then right-click on that day, there will be additional popup menu items to edit or delete an event:

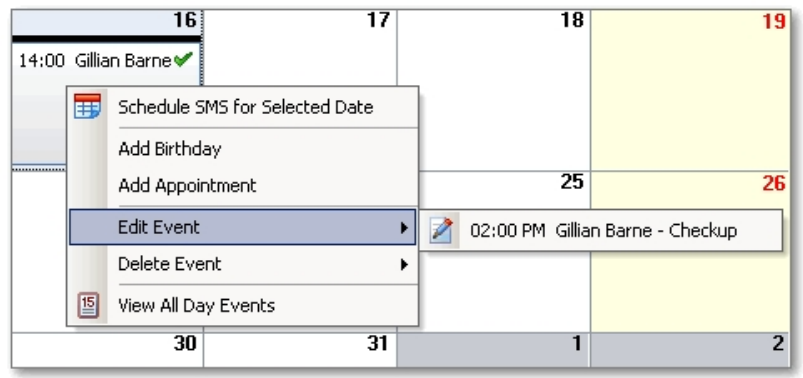

You can use these buttons to change details for an appointment (Edit Event) or delete the appointment (Delete Event).

And lastly, clicking on the "**View All Day Events**" button will bring up the **day view**, which allows you to view all appointments for the selected day in more detail.

See the next topic for more details.

(Note: If you double click on a day, it will also bring up the day view.)

*Created with the Standard Edition of HelpNDoc: [Free PDF documentation generator](http://www.helpndoc.com)*

# <span id="page-39-0"></span>**Using the Day View**

The **Day View** shows the list of appointments for a given day aligned to their time slots:

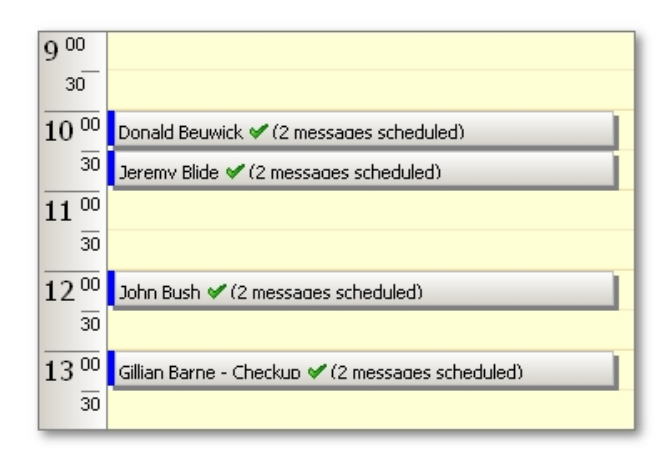

To **add an appointment** click (in the *yellow* area) on the time you want to make the appointment. Then either click on the "**Add Appointment**" button on the top toolbar, or **rightclick** and click on the "**Add Appointment at Selection**" Button. The **Appointment Details** dialog pops up, with the time already set to the previous selection. Enter the contact details (Select Contact) and optionally add a comment. Then press OK (to close the dialog). The appointment will only show up after you press "**OK**".

You can change the time of an appointment by selecting it: left click and hold the mouse down. Then **drag** the appointment entry to a different time.

You can also extend the appointment duration by doing the following:

- First click on the appointment

- Put the mouse at the (lower or upper) edge of the appointment box until you see the resize cursor.

- Left click, hold down, and drag the border of the appointment box to extend it's duration.

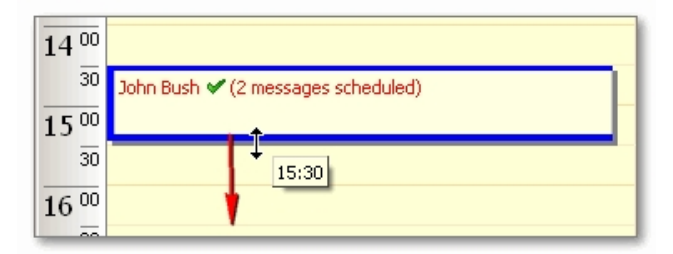

To edit or delete an appointment: First select the appointment (left click on it), then press the "**Edit**" or "**Delete**" button from the top menu, or the same buttons from the right click popup menu.

Note: Changes will only be saved after you press the "OK" button.

*Created with the Standard Edition of HelpNDoc: [Write eBooks for the Kindle](http://www.helpndoc.com/feature-tour/create-ebooks-for-amazon-kindle)*

# <span id="page-40-0"></span>**Setting rules**

If you would like to change the set messages or the times the automated messages are to be sent out:

- 1. Go to Tools
- 2. Click on "Event types and Schedule rules"
- 3. There you can add a rule by clicking add
- 4. Rename it by clicking rename
- 5. Delete it by clicking delete (The predefined Event types, cannot be deleted, only modified.
- Event types that you create can also be deleted).

#### 6. To edit the rules:

- a) Highlight the Event type you wish to edit e.g. birthday,anniversary or appointment b) Click on edit Rule
- 7. The time it is sent out can be either before or after the event

The period can be either minutes, hours, days, weeks, months or years

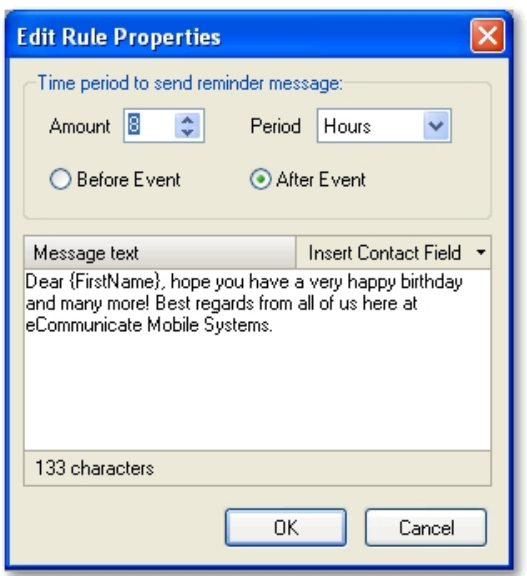

#### **Note**:

Birthday and Anniversary dates are set to 12 o'clock AM of the set date, so to send out a birthday reminder at 8:00 am in the morning, you need to set the time period to 8 hours *after* the event.

Birthday and Anniversary event types have a check next to "Annual Event". This means that they recur annually.

8. To Change the message you can delete and type in whatever message you want under Message text.

*Created with the Standard Edition of HelpNDoc: [Full-featured EBook editor](http://www.helpndoc.com/create-epub-ebooks)*

# <span id="page-41-0"></span>**How to create a scheduled message from the calendar**

To create a scheduled sms from the calendar:

First go to the calendar section. Right click on the day you want to schedule the message for and then click on "**Schedule SMS for Selected Date**".

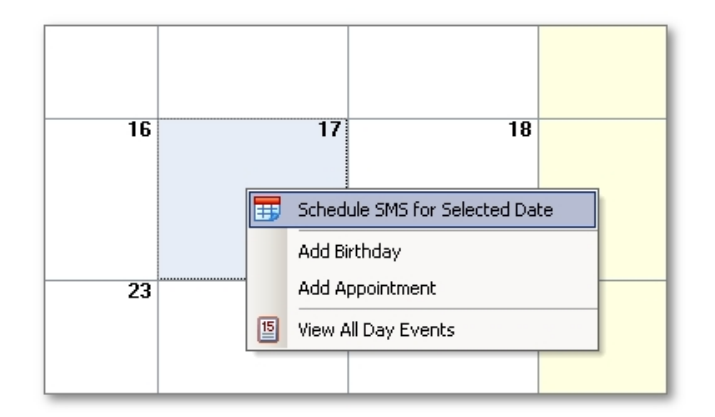

In the dialog that comes up, select the desired **time** for the message to be sent, then press OK. Now the usual SMS dialog comes up so that you can enter the message text and select recipients. When ready, press "**Send**" to send the message.

You will then see the message scheduled in the calendar: (You can place the mouse over the day to see a popup hint which contains a few more details about the message).

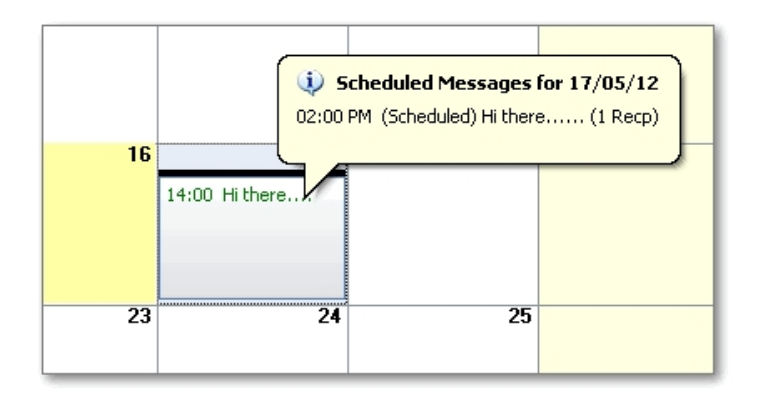

Note: The message will also appear in the **Sent Messages** section, in the list of sent messages.

*Created with the Standard Edition of HelpNDoc: [Create iPhone web-based documentation](http://www.helpndoc.com/feature-tour/iphone-website-generation)*

#### <span id="page-42-0"></span>**How to cancel a scheduled message from the calendar**

To cancel a scheduled message from the calendar, right click on the day that the message is scheduled for:

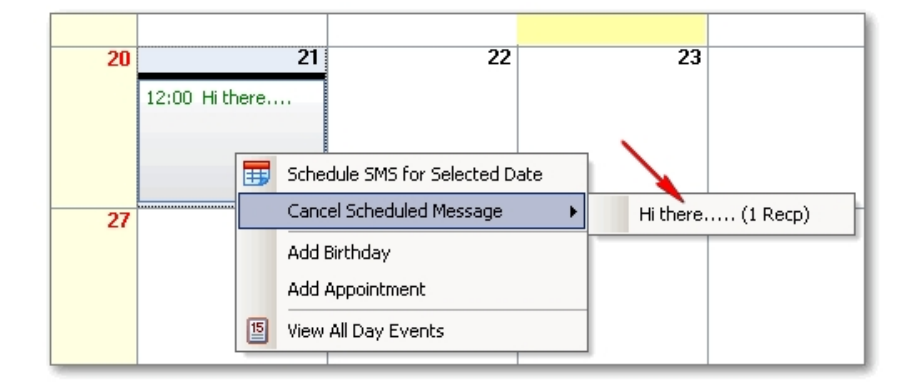

In the popup dialog you will see an option "**Cancel Scheduled Message**". In the submenu under this item will be a list of all scheduled messages for that day. Click on the one that you want to cancel.

You will then be shown a dialog with the **message details** and be prompted to **confirm** cancelling the message. Click on **Yes** to confirm.

*Created with the Standard Edition of HelpNDoc: [Full-featured EBook editor](http://www.helpndoc.com/create-epub-ebooks)*

#### <span id="page-42-2"></span><span id="page-42-1"></span>**Simple introduction**

In a typical SMS shortcode campaign, you receive a large number of sms replies which all come pouring into your Inbox. Usually you want to group the replies together based on the message text – e.g. all people that replied "Yes" go into "Group 1", and all people that replied "No" go into "Group 2". In this way you can then send a different "next step" message to each group. This is exactly what the ShortCode Campaign Manager helps you do:

- Ø Group together received shortcode replies based on the message text
- $\triangleright$  Send out pre-defined messages to each group.

Note: The campaign manager refers to each group as a Category.

So lets take a real life example. You are running a shortcode campaign, where people are asked to reply in the suburb they live in. Based on this information you will then send a message appropriate for their location. So for this campaign you will want to set up a number of categories, and define filters for each category. For example: you want all messages that contain the word "Germiston" to go into the Germiston category, and all messages that

contain "JHB" to go into the "JHB" (Johannesburg) category. You can set up the filter to contain numerous terms, and also include misspellings, so for example any sms that contains "JHB" or "Joburg" or "Johanes" or "Johannes" will go into the "JHB" category.

In the Categories view, you can setup a different message for each category. You then send out a message to a specified number of replies. (Often the business wants to send out their smses staggered over time, so they send out a number of messages each day). The display shows how many messages have been received for each category (for a selected time period), how many have been replied to, and how many have not been replied to.

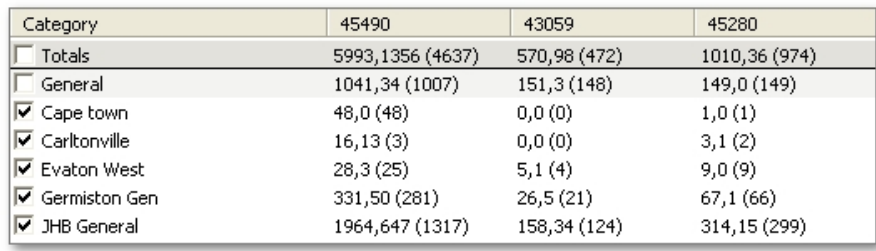

**Table showing list of groups and number of messages in each group per shortcode number.**

Features:

- Easily set up groups for the messages to go into.
- Setup multiple text filters to control which group the message goes into.
- Setup predefined messages to send to each group.
- · Control how many messages are replied to each time (manage replies in small batches).

Benefits:

- $\checkmark$  Manage large numbers of replies by grouping them together.
- Large amount of control on how to group messages.
- Be freed of dealing with individual messages and instead deal with large numbers of messages in a batch like fashion.
- Time saving features: Setup a pre-defined message for each group.

Different display modes to highlight total number of messages received or just how many messages still need to be replied to.

*Created with the Standard Edition of HelpNDoc: [Free EPub producer](http://www.helpndoc.com/create-epub-ebooks)*

# <span id="page-43-0"></span>**Simple and Advanced modes**

The campaign manager can work in a simple or advanced mode.

**In simple mode**, you setup a number of keywords for each campaign. If an incoming shortcode message matches a keyword, then it will be assigned (or grouped) to that keyword. Each keyword can have a number of "aliases", i.e. a list of terms to match the given keyword. Typically this list will include the keyword itself and mispellings of the keyword.

For example, we add the keyword "loan" to a campaign. Then we add a few mispellings to the alias list, for e.g. "load, loen, laon", etc. Now if an incoming message contains any one of these terms, it will be assigned to this keyword.

**In advanced mode**, the filtering system is more advanced. You setup a number of keyword filters, and then combine them together into categories. So for example a category may be called "Barber/Central JHB". Incoming messages will only be assigned to this category when they match two filter, i.e. the barber filter, and central jhb filter.

*Created with the Standard Edition of HelpNDoc: [Free iPhone documentation generator](http://www.helpndoc.com/feature-tour/iphone-website-generation)*

<span id="page-43-2"></span><span id="page-43-1"></span>Setting up a shortcode campaign

#### **To setup a campaign**

1. Click on "Add new campaign" to create a new campaign.

2. Fill in the relevant details for the supplied fields (Campaign name, shortcode, etc..).

3. Click "Add Keyword" to add a keyword filter. Once it has been added, add additional misspellings for the keyword term (referred to as aliases). When an incoming shortcode message matches any one of these terms, then it will be assigned to that keyword group.

To view campaign results

1. Select the campaign.

2. Click on Explore. You will see a list of all the keywords in the campaign, and how many messages have been assigned to each keyword. Right-click in the grid display for further options.

The general grouping denoted messages that have not matched any keywords.

*Created with the Standard Edition of HelpNDoc: [Single source CHM, PDF, DOC and HTML Help creation](http://www.helpndoc.com/help-authoring-tool)*

#### <span id="page-44-1"></span><span id="page-44-0"></span>Technical introduction

The **Shortcode Campaign Manager** allows you to group incoming sms replies (that are associated with a specific shortcode number) into pre-defined categories based on the message text. In this way you can easily keep track of how many replies you are receiving for a given shortcode number, and also send follow up messages to cell numbers in a specific category.

Some initial setup for the campaign is required. You will need to create a number of categories. However, the first step is to setup a number of *filters* since each category is made up of a number of filters.

Let us give a simple example to make things easier to understand. An employment agency is wanting to build up a list of people looking for employment. It places some advertisements for people (looking for work) to send in an sms of their location and what job they are looking for. (The advertisement gives some fixed options, let's say cleaner and barber.).

So as we receive sms messages, we want to know what location is the person from and what job are they looking for. We need two filters: location and job.

For the sake of this example: Location could contain the following options: Sandringham, Glenhazel, Lyndhurst Job could contain: cleaner, barber.

So to setup a number of categories based on these filters we would have something like the following:

Category #1: From Sandringham, For Cleaner.

Category #2: From Sandringham, For Barber.

Category #3: From Glenhazel, For Cleaner, etc.. etc..

You could also setup a category with only one filter. E.g: Category #10: From Sandringham. (no job).

If a message does not contain any job term but does contain the location "sandringham", then it will be placed into this category.

As you can see, you first decide what/how many different filters you need per message. Then, you setup a number of categories by combining the filters together in different ways.

**Note**: If it is not clear what category a message should go into, e.g. it matches filters from more than one category, then the message goes into a "General" category - i.e., a message never goes into more than one category.

The above is just an example.

You could for example, filter each message based on suburb, province and city.

# **Filter priority**

When you setup the list of filters, you also assign a priority to each filter. What this means is that if a message matches multiple filters (and so possibly matching multiple categories), then the filter with the highest priority will "win", and messages will go into the category that is using this filter.

## **Filters in practice**

In practice, it may take some trial and error before you set up a list of optimal filters and categories. Also, as you go along you may expand the various terms that a filter matches. As you refine and make changes to your filters and categories, you can re-process existing messages so that they may end up in different categories. You may especially want to reprocess the "General" category. (The General category is the place where messages go if they do not match any other category.) In the Categories view, these actions are available from the right-click menu.

*Created with the Standard Edition of HelpNDoc: [Full-featured Help generator](http://www.helpndoc.com/feature-tour)*

#### <span id="page-45-0"></span>Creating a new campaign

To get started, open the Campaign Manager from under the **Tools menu**: Tools->Shortcode Campaign Manager. The Campaign Manager can also be accessed from the How To's page.

Click on "**Add New Campaign**" to create a new campaign.

#### **Follow these steps:**

1. Enter the desired name for the campaign.

2. Enter the filter "classes" or types, that you want each message to be searched for, and also each category to be comprised of. In the e.g. below, 2 filter classes have been entered (Position and Location). Each category will be made up of a Position filter and a Location filter. Optionally set a priority for each filter.

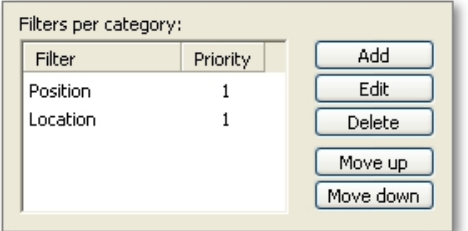

3. Enter the list of shortcodes being used for this campaign: (separate each shortcode with a comma)

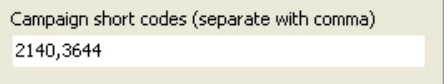

4. Enter you clientref and userid in the given fields.

5. You can optionally set a default message for the "General" category. In the categories view (see next topics), you will have the option to right-click on the General category and send a message to cell numbers in this category.

*Created with the Standard Edition of HelpNDoc: [Free Web Help generator](http://www.helpndoc.com)*

# <span id="page-45-1"></span>Setting up filters

Once you have created a campaign, click on **Explore** to see the campaign details (i.e. filters, categories, message counts). You can also double click on the campaign.

**Important**: You first need to setup filter definitions before you can setup a category.

Click on the "**Filters**" button.

There are buttons to add/edit or delete a filter.

Each filter has a **name** and then a list of **search terms** that will be used to match an incoming message with the filter.

For a **Location** filter, you may for example create the following filter definition:

**Name**: Northern Suburbs

**Search Terms**: **Sandringham** Rouxville

To have a more inclusive filter definition, you could setup the search terms to be:

Sandr Roux

These would match: Sandrinham, Sandringham, Sandrnham Rouxvile, Rouxville etc.

(Since the filter match does not match a whole word only, but also if part of the search term is present)

*Created with the Standard Edition of HelpNDoc: [Easy CHM and documentation editor](http://www.helpndoc.com)*

<span id="page-46-0"></span>Setting up categories

Once you have setup your filter definitions, you can then setup categories.

Click on the "**Categories**" button.

Then click on "**Add New Category**".

To setup a category, you select a pre-defined filter for each filter class/type, as in the image below:

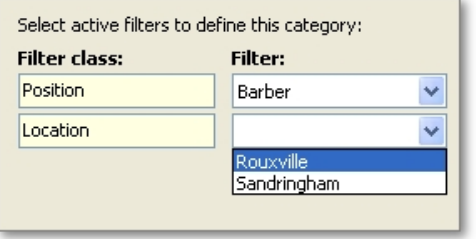

The category will then be named - referred to - according to it's included filters, e.g. Barber \Rouxville.

*Created with the Standard Edition of HelpNDoc: [Easily create EBooks](http://www.helpndoc.com/feature-tour)*

<span id="page-46-1"></span>Working with categories

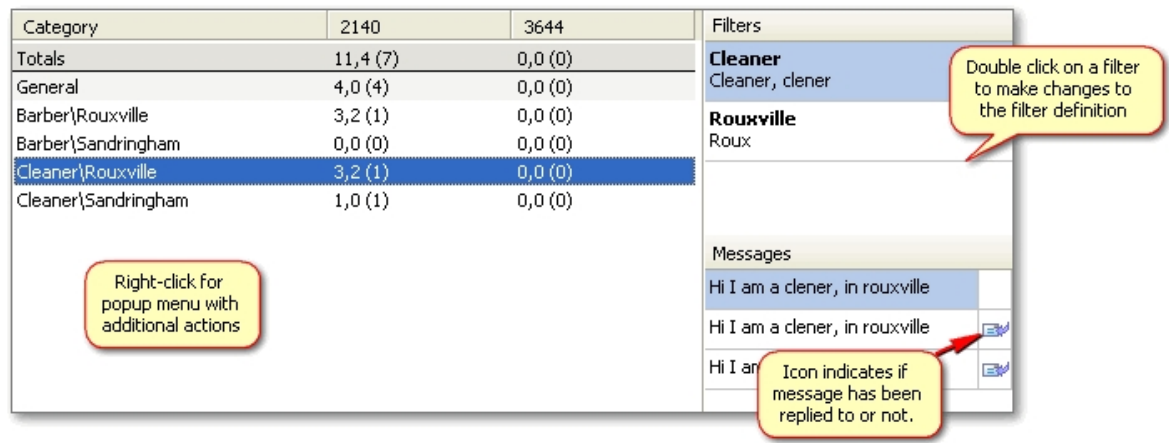

Totals and category counts per shortcode are shown for the currently selected time period (not shown in the image).

The counts shown represent: Replies received, messages sent, and in brackets - number of messages that have not been replied to. The counts view can also be changed in the right click menu to only show counts of messages that have not been replied to.

The right click menu, allows you to among other things:

- · View messages that have been placed in the current category.
- Send message to numbers in the current category.
- · Re-process the General category (if a message does not match all category filters, then it gets dumped into the General category).

*Created with the Standard Edition of HelpNDoc: [Write eBooks for the Kindle](http://www.helpndoc.com/feature-tour/create-ebooks-for-amazon-kindle)*

#### <span id="page-47-0"></span>Some important notes

#### **Note:**

When you send a message to a batch of numbers (in a category), the numbers will be taken from the first numbers received in that category - not those from the *current view*.

For example, if you received 1000 messages on Monday, and then 1000 messages on Tuesday. Now the time period you have selected is 1 day, so you are only seeing the counts for Tuesday, then if you send a message to numbers from a category, it will be sending to numbers from Monday first, before sending to numbers from Tuesday, even though Tuesday is in view.

*Created with the Standard Edition of HelpNDoc: [Easily create PDF Help documents](http://www.helpndoc.com/feature-tour)*

# <span id="page-47-2"></span><span id="page-47-1"></span>**Introduction**

Using the Dropbox integration feature you can sync your contacts between multiple computers. (You can also sync the entire database between computers but this has some special requirements).

#### **What is Dropbox?**

Dropbox is a free service that lets you store documents and files "in the cloud" and also sync these files between multiple computers and devices. A free account allows you to store up to 2 GB of data (although it is also possible to earn extra space in a number of ways).

Visit the Dropbox website for more information: [www.dropbox.com](http://www.dropbox.com)

#### **Initial setup**

To get started with the Dropbox integration, the following steps are required:

Create an account at the Dropbox website

On *each* computer that will be syncing with Dropbox, do the following:

- · Download the Dropbox software for Windows (You should find a "download" link on the Dropbox website)
- Install the Dropbox software
- Setup the Dropbox software with the account you created above.

## **Option 1: All use the same Dropbox account**

It is easiest if all computers use the same Dropbox account. In this case you only need to specify the location of the base Dropbox folder in the Dropbox Integration settings.

#### **Option 2: Different users use a different Dropbox account**

If a user (let's call him Jerry) is using a different Dropbox account from the "main" user, then the "main" user must share his Dropbox eCommunicate folder with Jerry via the Dropbox website. Jerry must accept the invitation to the shared folder, and then he must specify this folder in the Dropbox Integration settings. I.e, once Jerry accepts the invitation, his computer will have 2 eCommunicate folders. One named "eCommunicate" - created by the program by default, and the second one will have a different name e.g. "eCommunicate (1)" or "eCommunicate (2)" (since a folder cannot contain two sub-folders with the same name...). He must specify that "eCommunicate (2)" (i.e. the shared folder) must be used for syncing eCommunicate data.

Once you have setup the Dropbox software correctly, the next step is to setup the Dropbox integration from within the eCommunicate Desktop program. This is explained in the [next](#page-48-0) [step.](#page-48-0)

*Created with the Standard Edition of HelpNDoc: [Single source CHM, PDF, DOC and HTML Help creation](http://www.helpndoc.com/help-authoring-tool)*

# <span id="page-48-0"></span>**Dropbox integration setup**

First ensure you have setup the Dropbox software correctly (this is explained in the previous step).

If you are just going to sync contacts, then the setup is easier, and all you need to do is follow the steps below. If you want to sync the entire database, then be sure to read the special requirements mentioned in the next topic: [Important rules for full database sync.](#page-49-0)

Under **Tools**, click on **Dropbox Integration**.

**Select Level 1** to sync contacts. (Select Level 2 to full database sync).

#### **Enter the Dropbox folder location:**

When you install the Dropbox software it creates a folder to store Dropbox files in. Select this folder in edit box. This is the "base" Dropbox folder, i.e. the full path with end with "Dropbox".

E.g. on Windows XP the path (i.e. folder location) should be something like this: C:\Documents and Settings\UserName\My Documents\Dropbox

On Windows 7/8 the path should look like this: C:\Users\UserName\Dropbox

## **Enter a Station Name**

Under "**Station name**", enter a name for this computer. NB: This name must be unique within your organisation. When the program updates from Dropbox you will see this label, and therefore know from which computer the database is being updated.

*Created with the Standard Edition of HelpNDoc: [Single source CHM, PDF, DOC and HTML Help creation](http://www.helpndoc.com/help-authoring-tool)*

# <span id="page-49-0"></span>**Important rules for full database sync**

In-order for the Dropbox integration to work correctly and to ensure that **no data loss occurs**, it is *critical* that:

- 1. The first computer you setup the Dropbox integration on, is the one that has all your data on it. This database will be transferred to all other computers after they enable Dropbox integration.
- 2. **only one person is using the program at a time**,
- 3. and that each user:
	- $\circ$  first restores the database from the Dropbox folder before commencing to use the program and then
	- $\circ$  saves (i.e. copies) the database to Dropbox when finished using the program (i.e. making their changes).

Note: The above will happen automatically if the "Copy the database to Dropbox when the program closes" option is checked on each computer, and the program is closed each time after using it.

However it is not essential that the program be closed each time after using it - as long as the above mentioned cycle is maintained, i.e. the database is copied to Dropbox manually with the "Copy to Dropbox" toolbutton (or a copy occurs via the timer..).

#### **For example:**

"**A**" enables Dropbox integration on his computer. The program will then prompt to copy the database to Dropbox - click YES. "**A**" then works with the program. When finished he closes the program. By default the database will be copied to Dropbox again.

"**B**" now opens the program, and enables the Dropbox integration. The database will be updated from Dropbox. Makes some changes, closes the program - the database is copied (i.e. saved) to Dropbox.

"**A**" opens the program. The database updates from Dropbox, so A now has all the changes that B made to the database,

etc.. etc..

#### **After you close the dialog...**

When you press OK to close the dialog, if this is the first computer you are enabling Dropbox integration for you will be prompted to copy the database to the Dropbox folder. Click Yes. If this isn't the first computer click NO.

Please wait for the Dropbox sync to complete before enabling Dropbox integration on another computer.

#### **Note:**

It is also possible for a user to copy the database to Dropbox manually via the toolbutton next to the credits section.

*Created with the Standard Edition of HelpNDoc: [Produce electronic books easily](http://www.helpndoc.com/create-epub-ebooks)*

# <span id="page-49-1"></span>**Syncing contacts**

To sync your contacts with Dropbox first ensure you have setup the Dropbox integration correctly.

# **To send/export contacts to Dropbox:**

In the Contacts or Groups section click on the "Dropbox" main toolbar icon. This will send your contacts to Dropbox.

# **To update contacts from Dropbox:**

Nothing need be done. The program will automatically update contacts from Dropbox when it detects that a change to contacts has been submitted by other users.

#### **Some extra notes on syncing contacts**

- 1. Contacts are compared on the cell number field. I.e. it is assumed that the cell number is unique for each contact. Therefore please ensure that there are no duplicate cell numbers in your contact list. You can use the "Duplicate Number" report (under Report menu item) to check for any duplicates.
- 2. Only new contacts and changes to contacts are synced via Dropbox. Deleted contacts are not synced. So if you want to delete a contact or group, all users must perform the delete on their workstation.

*Created with the Standard Edition of HelpNDoc: [Full-featured Kindle eBooks generator](http://www.helpndoc.com/feature-tour/create-ebooks-for-amazon-kindle)*

# <span id="page-50-1"></span><span id="page-50-0"></span>**Multiple Windows users sharing a single database**

By default each different Windows user has it's data kept in a separate data file (i.e. database). This means the account settings, contacts, groups and messages are kept separately for each different *Windows* user.

(Note: We are not talking about people using different eCommunicate accounts within the program - we are talking about different *Windows* users.)

It is possible however for different Windows users to all share the same data.

To do this go to the **Settings** dialog, **General** tab. Then select the "Use the same database for all Windows users" option.

In such case you should be aware of some **important conditions** for using this option:

- · There can **only** be **one instance** of the program running at a time. The program cannot run for two Windows users simultaneously. Before you switch to a different user, the program **must first be closed down** for the current user. (If users are not sharing the same data, then you do not need to worry about this.)
- · For a user to access the shared data, they **must have** sufficient **Windows privileges** to do so. This may require that the user has **administrator privileges** (depending on which version of Windows you are using). If a user does not have sufficient privileges then the program will give an error when starting, stating that it cannot access the database file because the user does not have sufficient privileges to read and modify the database file.

# **NOTE**:

If you have been using different data for each user (as per the default), and then decide to use shared data for all users, the new shared database file will not have data from the respective Windows accounts. You will need to add your contacts, groups and account information again. If required you can export your data to an Excel file and then re-import it into the shared database file.

*Created with the Standard Edition of HelpNDoc: [Single source CHM, PDF, DOC and HTML Help creation](http://www.helpndoc.com/help-authoring-tool)*

# <span id="page-50-2"></span>**Troubleshooting**

If you are receiving **error messages** when **trying to connect** to the eCommunicate server, the **Diagnose Connection** action can help provide extra information about the problem. See [here](#page-51-0) for more information.

If you are prompted by a warning from an **anti-virus** or **firewall** program, it is important that you select the relevant option that will allow the program to run unhindered - otherwise it is quite likely that the anti-virus or firewall program will interfere with the normal functioning of the program.

The following sub-topics explain how to bypass possible warnings you may come across from different anti-virus programs:

· Instructions on how to bypass warning from **Avast Antivirus/Internet Security** can be found [here](#page-52-0). If you selected the **wrong option** with **Avast Internet Security**, then you may run into some problems. More details and instructions on how to deal with this are explained [here](#page-52-1).

- · Instructions on how to bypass warnings from **Norton Antivirus/Internet Security** can be found [here](#page-54-0).
- · Instructions on how to bypass warnings from **Symantec Endpoint Protection** can be found [here](#page-54-1).
- · Instructions on how to bypass warning from **Microsoft Internet Explorer** can be found [here.](#page-56-0)
- · Instructions on how to bypass a firewall warning from **AVG Internet Security** can be found [here](#page-57-0).

If you are unsure about a specific warning that comes up from your anti-virus or firewall program please contact support for more information.

*Created with the Standard Edition of HelpNDoc: [Easily create Help documents](http://www.helpndoc.com/feature-tour)*

# <span id="page-51-0"></span>**Diagnose connection problems**

If you experience **error messages** when **trying to connect** to the eCommunicate Server (for example when checking credits), then the **Diagnose Connection** action can help by providing extra information about the error, which will hopefully leas to its resolution.

The **Diagnose Connection** action can be **found under** the **help** menu item, or help toolbar button. If there are problems, they will be highlighted in red. If there are no problems the result will be shown in green. The results are saved to the application log file, and can be sent to support at a later time to help try and identify what the problem was. (From the **Help** menu item->Send log to support).

If you experience problems connecting to the internet, it's a good idea to try connecting to the internet with some other application (e.g. web-browser, or skype) to check that the problem is specific to the application and not to your internet connection in general.

Here are some possible reasons for connection errors and relevant action to take:

- **Weak internet connection**. You do manage to connect to the internet but it keeps on cutting out. **Resolution**: If you experience a cut out, try again later. In the long run, it is important that you work with your service provider/telecommunications provider to try and address the root cause of the problem to improve your internet connection, e.g replace cables, identify electrical equipment that may be interfering with your internet connection, etc.
- · **Temporary errors**. Since connecting to the eCommunicate server involves a chain of communication, it is possible that one of the links in the chain is temporarily down. If a connection problem occurs try again later. If the problem persists, and you can connect to other web based services without a problem (e.g. email, internet browser), please contact support.
- · **Network errors**, **proxy errors**. If you are connecting to the internet via a proxy/ intermediate computer, then ensure that your network and proxy are setup correctly to allow you to connect with the eCommunicate server. Permission must be given to access http(s)://messaging.ecommunicate.biz and sub urls. Usually your network administrator will be the one to handle this issue. Proxy settings are entered in the "**Proxy Server**" tab in the **Settings dialog**.

#### **Important:**

In case of emergency, if the application is not working you can also send messages through our website interface (if you are able to access the internet through a webbrowser). The website address is: [http://messaging.eCommunicate.biz/sms.](http://messaging.eCommunicate.biz/sms)

*Created with the Standard Edition of HelpNDoc: [Create HTML Help, DOC, PDF and print manuals from 1](http://www.helpndoc.com/help-authoring-tool)*

*[single source](http://www.helpndoc.com/help-authoring-tool)*

# <span id="page-52-0"></span>**How to bypass Avast warning**

With **Avast Antivirus/Internet Security**, you are likely to receive the following warning when first running the program:

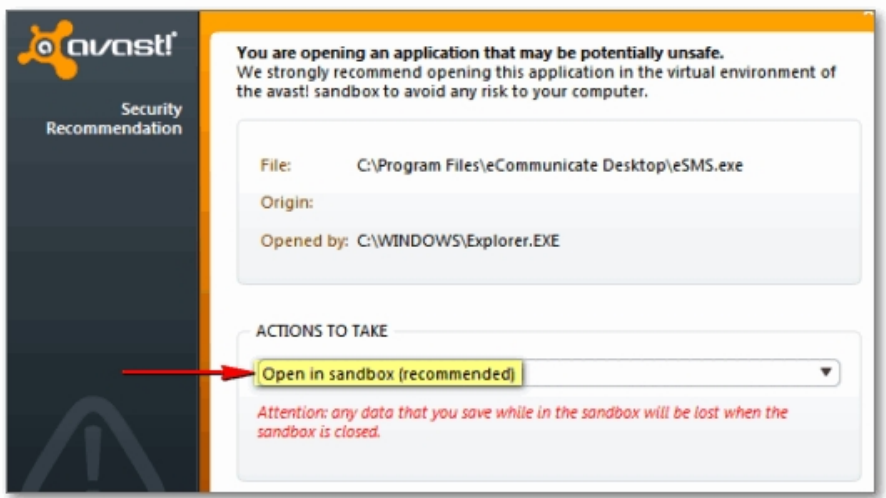

# It is important **NOT** to select the default option.

Instead, click on the drop down arrow and select "**Open normally**" from the list.

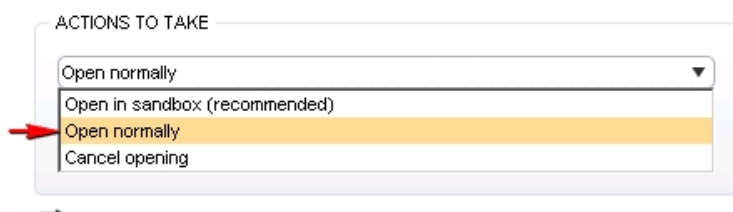

Remember my answer for this program (you can later change this option in the program settings)

You should also place a tick next to "**Remember my answer for this program...**".

Once you have made these selections, click on OK.

If you previously selected the "**Open in sandbox**" option, then click [here](#page-52-1) for instructions on how to correct the situation.

*Created with the Standard Edition of HelpNDoc: [Easy to use tool to create HTML Help files and Help web sites](http://www.helpndoc.com/help-authoring-tool)*

# <span id="page-52-1"></span>**Problems caused by Avast Internet Security**

Some users have reported some strange behaviour of the program. Every time they restart the application, they have to re-enter their client details. And also, all their data (contacts, sent messages etc..) seems to disappear every time they restart the application.

In our experience this has been caused by **Avast** Internet Security. Initially it notifies the user of a potential problem, and suggests that the program be opened in a "**Sandbox**". This sandboxing is what causes the problems mentioned above.

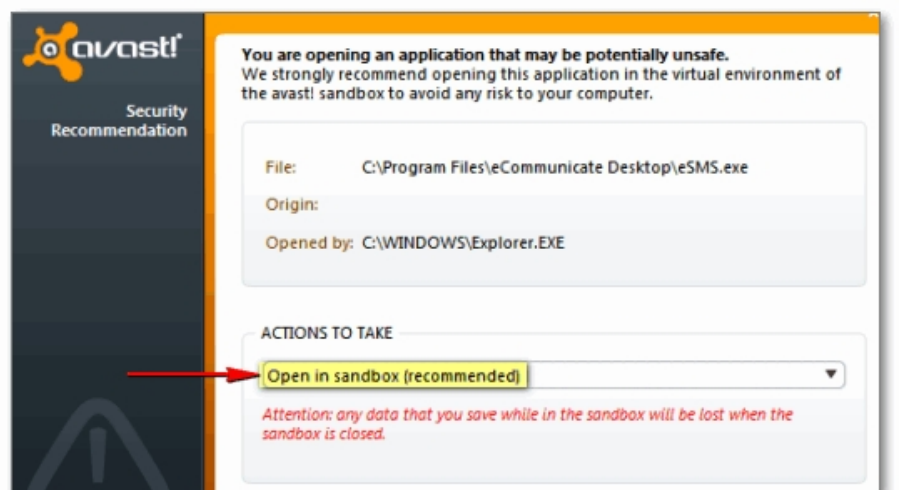

When this dialog first appears what should in fact be done (under ACTIONS TO TAKE) is to select the "**Open normally**" option. Also make sure you tick "**Remember my answer**"...so that you do not need to repeat this procedure in the future.

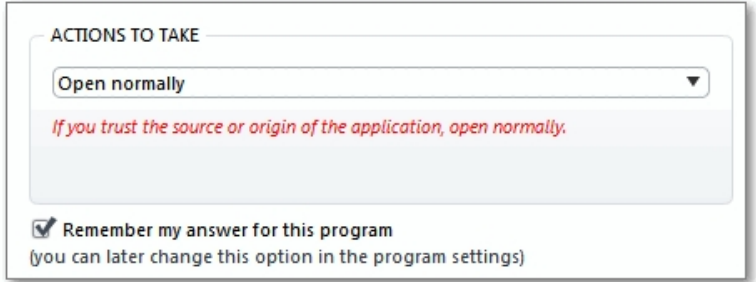

# **How do I fix this problem if I previously selected the "Sandbox" option?**

- · Open the main Avast Internet Security panel.
- · Go to the the "**Additional Protection**" section.
- · Click on the "**Sandbox**" section.
- · Then click on the "**Virtualized Processed**" sub-section.
- There you should see that eCommunicate Desktop has been marked to "always run virtualized".
- Click on the item in the list, and then select remove.
- Once you have removed the item from the list, the next time you run the program you should be prompted as explained above. Follow the same steps as described there (i.e. select the "Open normally" option.)

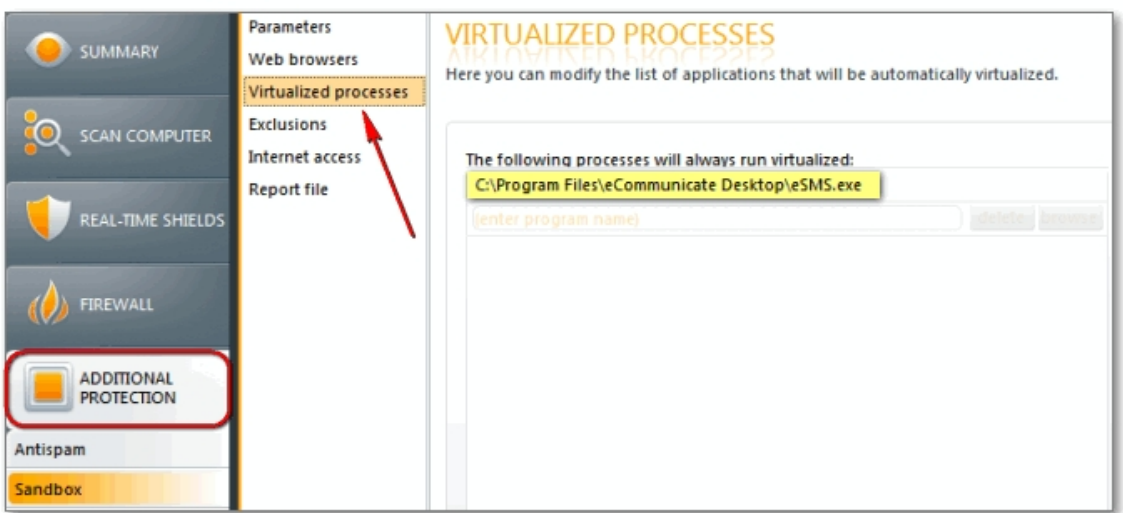

*Created with the Standard Edition of HelpNDoc: [Easy CHM and documentation editor](http://www.helpndoc.com)*

# <span id="page-54-0"></span>**How to bypass Norton AntiVirus warnings**

You may receive a warning from **Norton Internet Security** or **Norton 360** when trying to download the setup file from the website:

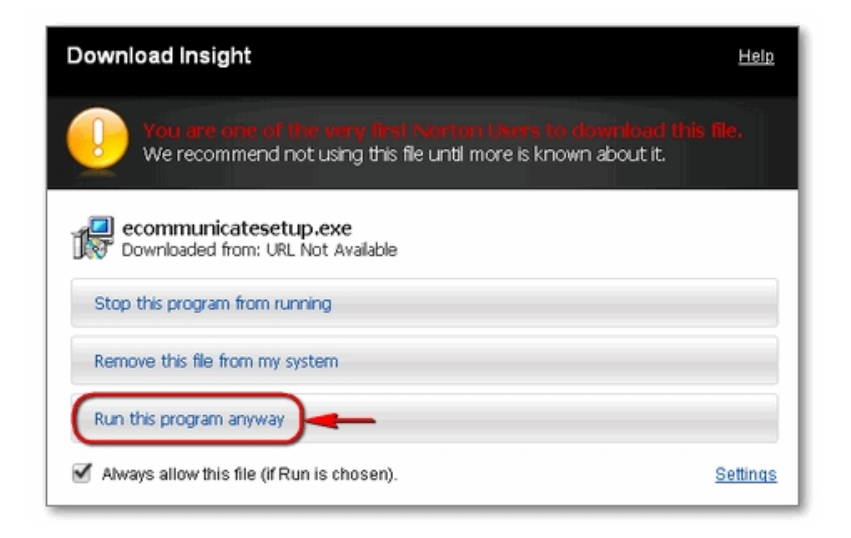

To allow the download to proceed, click on the **Run this program** anyway button.

When you first try to run the setup file, you may receive the following warning from Norton AntiVirus **File Insight**:

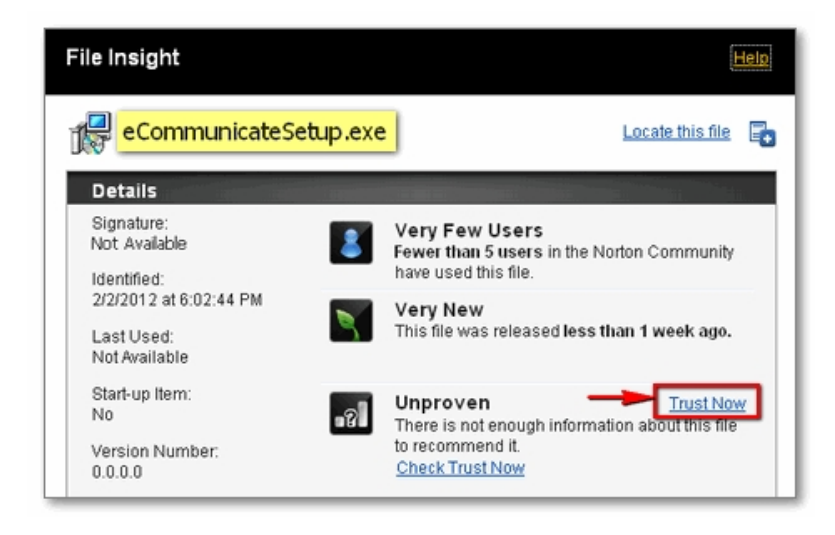

Click on **Trust Now** to allow the program to install.

*Created with the Standard Edition of HelpNDoc: [Single source CHM, PDF, DOC and HTML Help creation](http://www.helpndoc.com/help-authoring-tool)*

# <span id="page-54-1"></span>**How to bypass Symantec Endpoint Protection warnings**

With **Symantec Endpoint Protection**, you may encounter the following warning after downloading the setup file from the webiste:

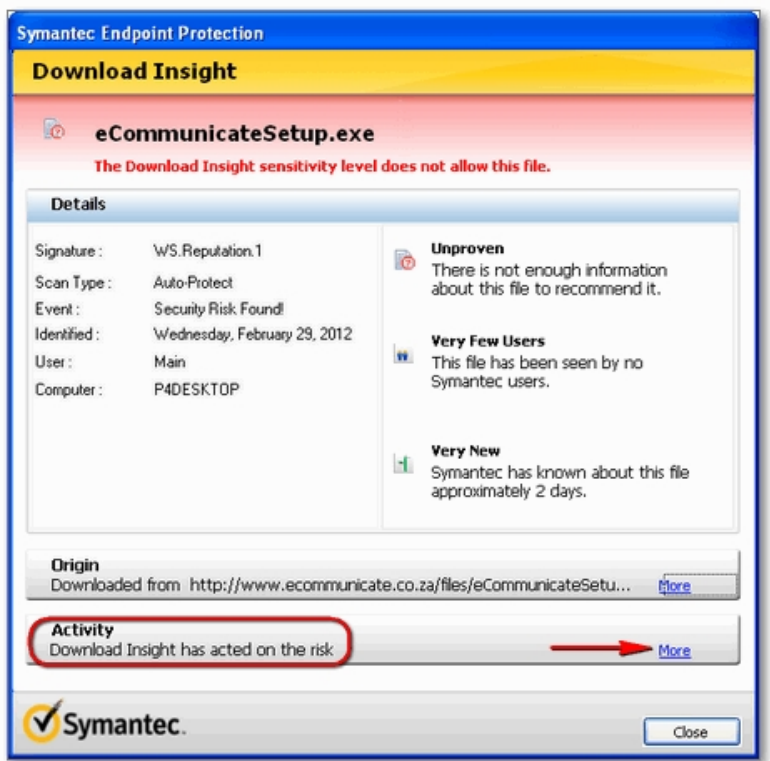

By default **Symantec Endpoint Protection** removes the file. (It says that it "has acted on the risk"). To remedy, click on the **More** link.

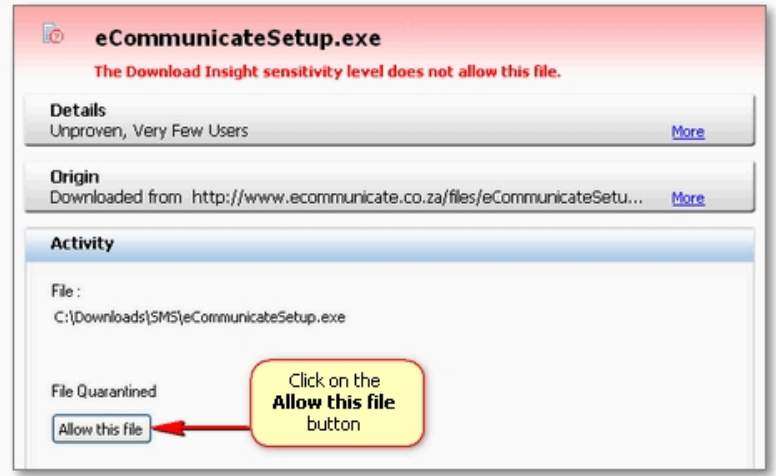

A dialog then comes up with a button to "**Allow this file**". Click on this button to allow the file "**eCommunicateSetup.exe**". Another confirmation dialog comes up after this:

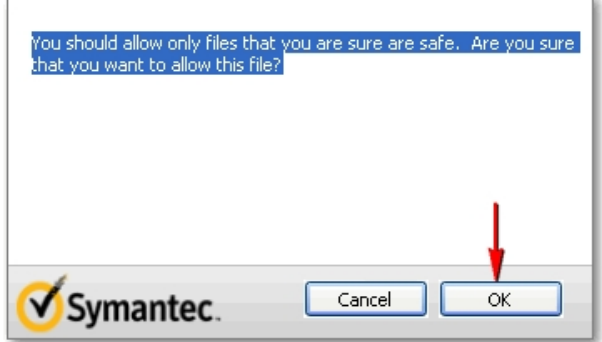

Click on the **OK** button. The setup file will then be found in the location that it was originally

# downloaded to.

*Created with the Standard Edition of HelpNDoc: [Create iPhone web-based documentation](http://www.helpndoc.com/feature-tour/iphone-website-generation)*

## <span id="page-56-0"></span>**How to bypass Microsoft Internet Explorer warnings**

Some warnings may be received from **Microsoft Internet Explorer** when trying to run the setup file after it had been downloaded from the website:

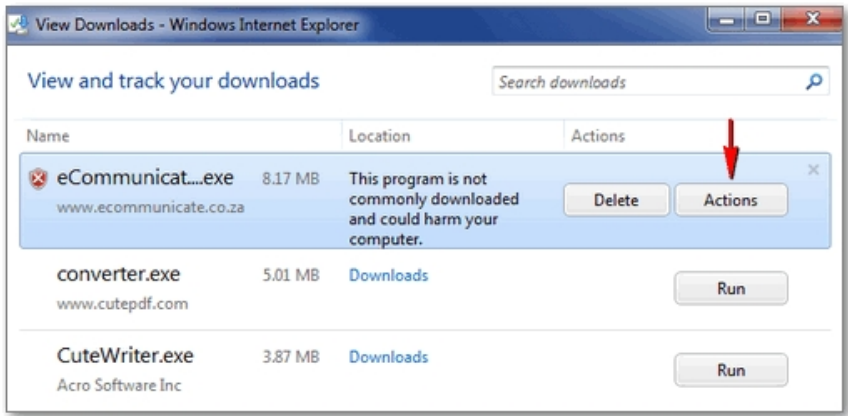

#### Click on the **Actions** button:

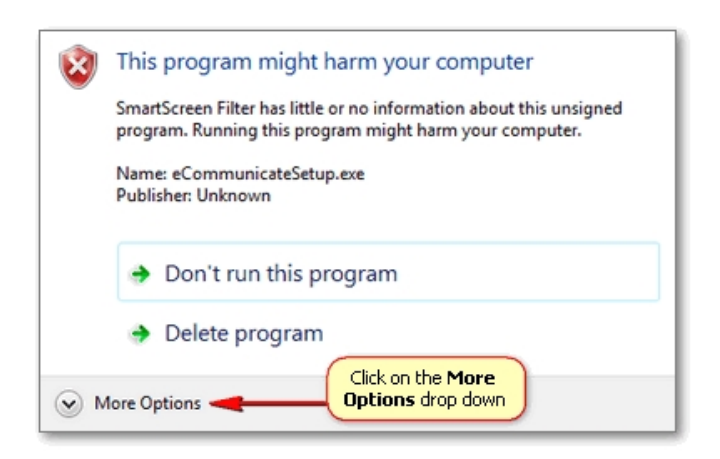

In the dialog that pops up, click on the **More Options** drop down button:

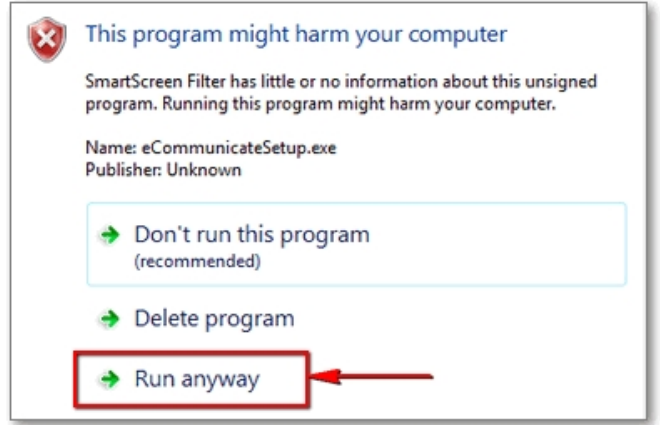

You will then have a button to **Run Anyway**. Click on this button to run the installation file.

*Created with the Standard Edition of HelpNDoc: [Write eBooks for the Kindle](http://www.helpndoc.com/feature-tour/create-ebooks-for-amazon-kindle)*

# <span id="page-57-0"></span>**How to bypass AVG firewall warning**

You may get the following warning from **AVG** when running the program: "**eCommunicate Desktop** is trying to connect to the internet..."

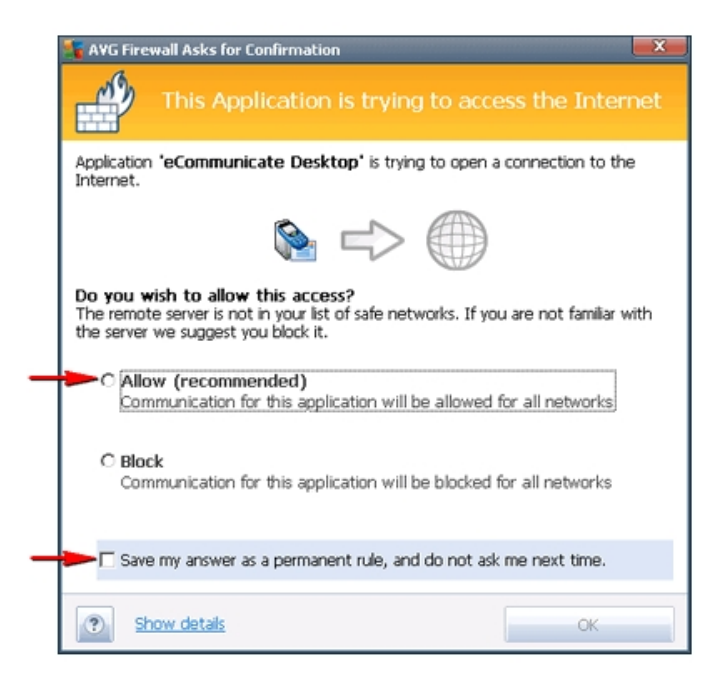

You should click on the "**Allow (recommended)**" option, as well as "**Save my answer as a permanent rule...**". Then click **OK**.

*Created with the Standard Edition of HelpNDoc: [Free EPub producer](http://www.helpndoc.com/create-epub-ebooks)*

# <span id="page-57-1"></span>**Failed message error codes**

Below are error codes that are shown for failed messages in the **Message Details dialog**, that shows details for a given message in Sent Messages.

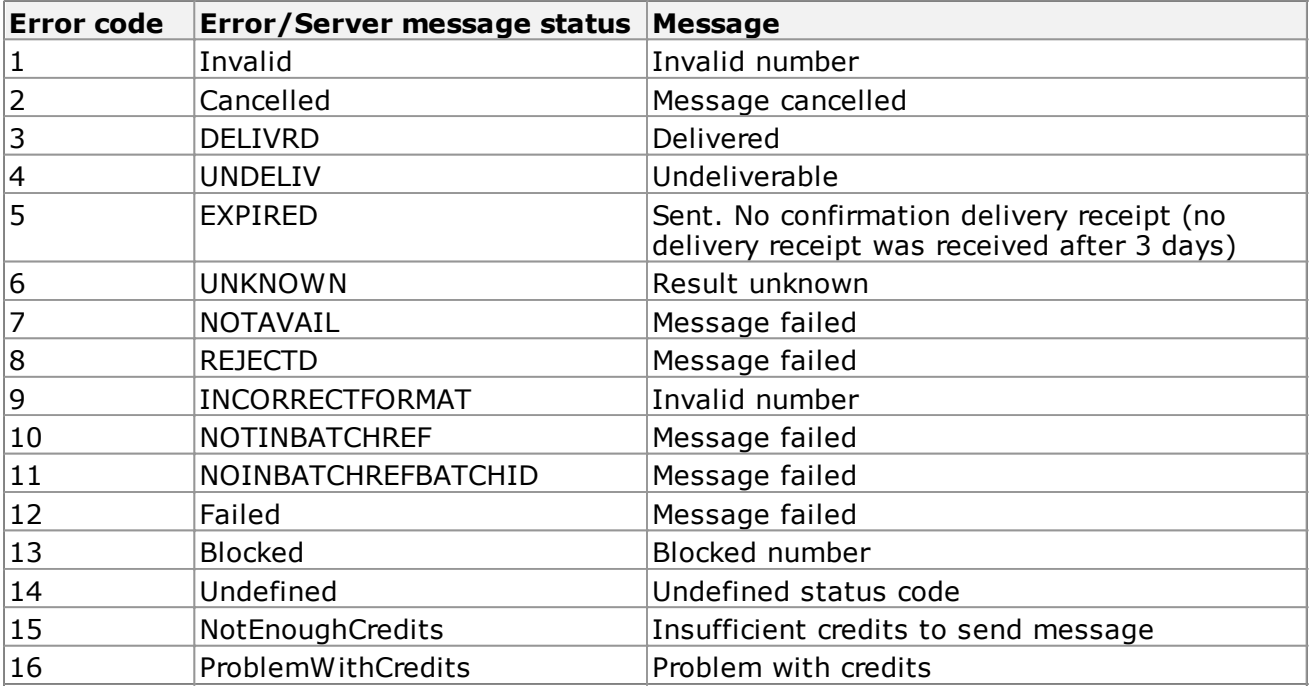

*Created with the Standard Edition of HelpNDoc: [Free CHM Help documentation generator](http://www.helpndoc.com)*

# <span id="page-58-0"></span>**Support**

If you require any further assistance please contact us.

Our contact details are as follows:

eCommunicate Support

Tel : 011 443 6164

Fax : 088 011 443 6164

email address: [support@ecommunicate.co.za](mailto:support@ecommunicate.co.za)

*Created with the Standard Edition of HelpNDoc: [Write EPub books for the iPad](http://www.helpndoc.com/create-epub-ebooks)*

# <span id="page-58-1"></span>**Credits**

eCommunicate Desktop makes use of some excellent open source components. Thanks to the authors of these components for making them available to the public:

- · [Jordan Russel](http://www.jrsoftware.org)  TB2000
- [Alex Denisov](http://www.g32.org) TBX package for TB2000
- · [Robert Lee](http://club.telepolis.com/silverpointdev/)  SpTBXLib package for TB2000 and TBX
- [Jim Kueneman](http://www.mustangpeak.net/)  EasyListView

*Created with the Standard Edition of HelpNDoc: [Free help authoring environment](http://www.helpndoc.com/help-authoring-tool)*